IBM WebSphere Commerce

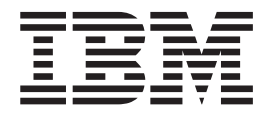

# Beispielgeschäft 'InFashion': Onlinehilfedateien

*Version 5.4*

IBM WebSphere Commerce

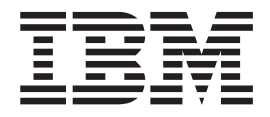

# Beispielgeschäft 'InFashion': Onlinehilfedateien

*Version 5.4*

#### **Hinweis**

Vor Verwendung dieser Informationen und des darin beschriebenen Produkts sollten die allgemeinen Informationen unter 'Bemerkungen' gelesen werden.

- v Die IBM Homepage finden Sie im Internet unter: **ibm.com**
- v IBM und das IBM Logo sind eingetragene Marken der International Business Machines Corporation.
- v Das e-business Symbol ist eine Marke der International Business Machines Corporation
- v Infoprint ist eine eingetragene Marke der IBM.
- v ActionMedia, LANDesk, MMX, Pentium und ProShare sind Marken der Intel Corporation in den USA und/oder anderen Ländern.
- v C-bus ist eine Marke der Corollary, Inc. in den USA und/oder anderen Ländern.
- v Java und alle Java-basierenden Marken und Logos sind Marken der Sun Microsystems, Inc. in den USA und/oder anderen Ländern.
- v Microsoft Windows, Windows NT und das Windows-Logo sind Marken der Microsoft Corporation in den USA und/oder anderen Ländern.
- v PC Direct ist eine Marke der Ziff Communications Company in den USA und/oder anderen Ländern.
- v SET und das SET-Logo sind Marken der SET Secure Electronic Transaction LLC.
- UNIX ist eine eingetragene Marke der Open Group in den USA und/oder anderen Ländern.
- v Marken anderer Unternehmen/Hersteller werden anerkannt.

Diese Veröffentlichung ist eine Übersetzung des Handbuchs *IBM WebSphere Comerce, InFashion: Online Help Files, Version 5.4,* herausgegeben von International Business Machines Corporation, USA

© Copyright International Business Machines Corporation 1996, 2002 © Copyright IBM Deutschland GmbH 1996, 2002

Informationen, die nur für bestimmte Länder Gültigkeit haben und für Deutschland, Österreich und die Schweiz nicht zutreffen, wurden in dieser Veröffentlichung im Originaltext übernommen.

Möglicherweise sind nicht alle in dieser Übersetzung aufgeführten Produkte in Deutschland angekündigt und verfügbar; vor Entscheidungen empfiehlt sich der Kontakt mit der zuständigen IBM Geschäftsstelle.

Änderung des Textes bleibt vorbehalten.

Herausgegeben von: SW TSC Germany Kst. 2877 März 2002

## **Inhaltsverzeichnis**

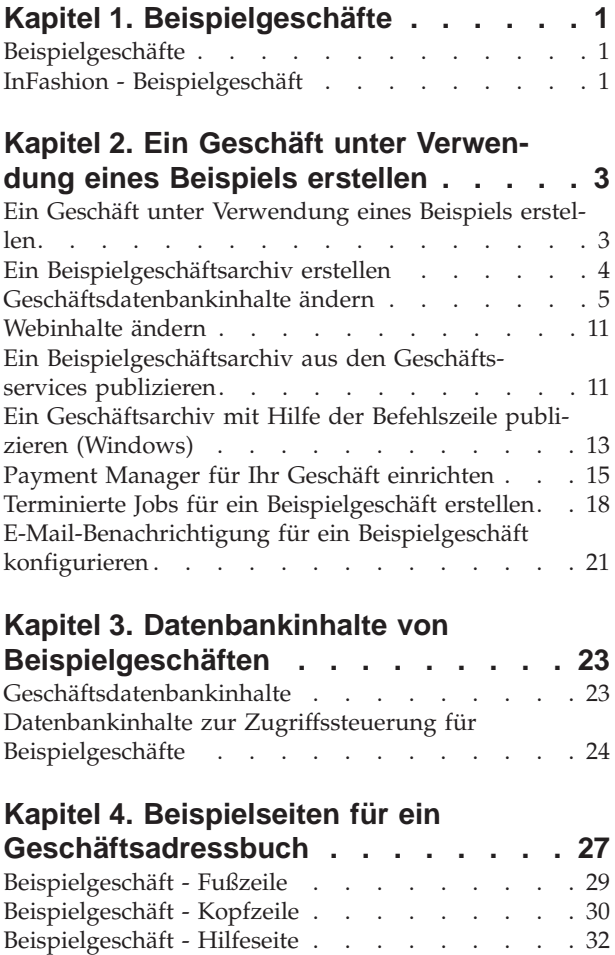

[Beispielgeschäft - Homepage](#page-37-0) . . . . . . . . [32](#page-37-0) [Beispielgeschäft - Linker Navigationsrahmen . . . 33](#page-38-0) [Beispielgeschäft - Anmeldeseiten](#page-39-0) . . . . . . . [34](#page-39-0) [Beispielgeschäft - Seite für brandneue Artrikel . . . 37](#page-42-0)

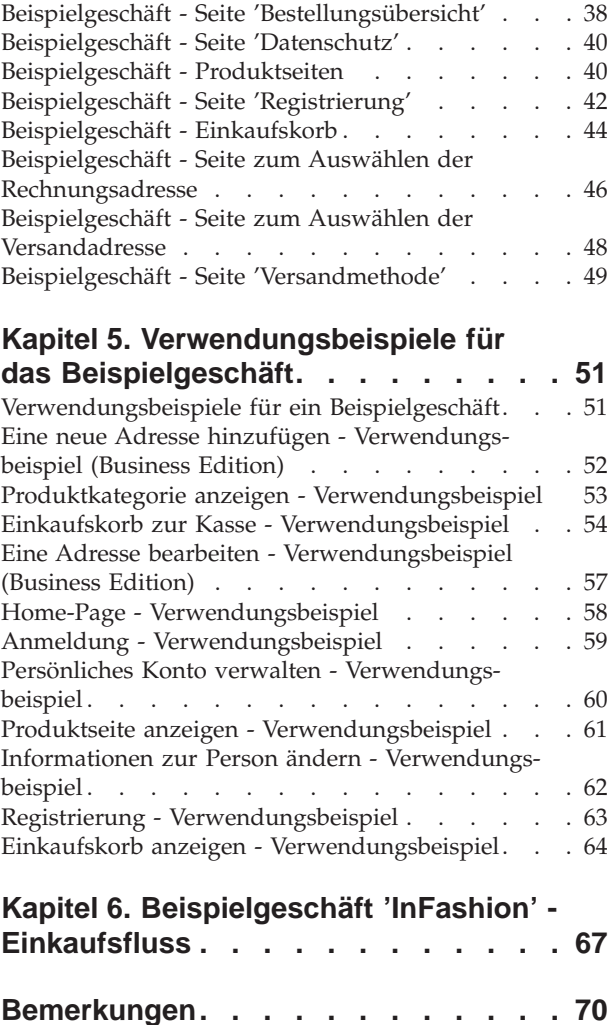

## <span id="page-6-0"></span>**Kapitel 1. Beispielgeschäfte**

## **Beispielgeschäfte**

WebSphere Commerce bietet mehrere Beispielgeschäfte, auf denen Sie Ihr eigenes Geschäft aufbauen können. Jedes Geschäft verfügt über die üblichen Funktionen der besten modernen Einzelhandelsgeschäft-Sites. Die folgenden Beispielgeschäfte sind mit WebSphere Commerce verfügbar:

- v InFashion, ein Online-B2C-Modegeschäft (Business-to-Consumer).
- v WebFashion, ein Online-B2C-Modegeschäft (Business-to-Consumer) mit zusätzlichen Erweiterungen.
- v WebAuction, ein Online-B2C-Auktionshaus (Business-to-Consumer).
- v NewFashion, ein Online-B2C-Modegeschäft (Business-to-Consumer) mit zusätzlichen Funktionen.
- **EUSINOSS** ToolTech, ein Online-B2C-Heimwerkergeschäft (Business-to-Business)

Jedes Beispielgeschäft ist in WebSphere Commerce als ein Geschäftsarchiv enthalten; eine weitere Installation ist daher nicht erforderlich. Zum Anzeigen der Beispielgeschäfte müssen Sie lediglich ein neues Geschäftsarchiv auf der Basis des Beispielgeschäfts mit den Geschäftsservice-Tools erstellen und das Archiv dann auf den WebSphere Commerce-Server publizieren. Weitere Informationen finden Sie im Abschnitt [Ein Geschäftsarchiv mit den Geschäftsservices erstellen.](../tasks/tsdcrtsas.htm)

Da das Erstellen eines Geschäfts in WebSphere Commerce auf der Auswahl eines Beispielgeschäftsarchivs und der Änderung dieses Archivs basiert, wurden alle Beispielgeschäfte als Basis für Ihr Geschäft konzipiert. Die Beispielgeschäfte basieren auf einem typischen Einkaufsfluss. Alle Beispielgeschäftsseiten können angepasst werden.

Weitere Informationen zu den einzelnen Beispielgeschäften finden Sie in den Beispielgeschäftsdateien in den nachfolgend aufgeführten Links.

## **InFashion - Beispielgeschäft**

InFashion ist eines der Online-Modegeschäfte auf B2C-Basis (Business-to-Consumer), die im Lieferumfang von WebSphere Commerce enthalten sind. InFashion verwendet viele der in den erfolgreichsten Handelsseiten gebräuchlichen Funktionen wie beispielsweise multikulturelle Unterstützung sowie alle Seiten und Funktionen, die für ein funktionierendes Geschäft erforderlich sind. InFashion ist in WebSphere Commerce als ein Geschäftsarchiv enthalten; eine weitere Installation ist daher nicht erforderlich. Zum Anzeigen des Beispielgeschäfts müssen Sie lediglich ein neues Geschäftsarchiv auf der Basis von 'InFashion' mit den Geschäftsservice-Tools erstellen und es dann auf den WebSphere Commerce-Server publizieren. Weitere Informationen finden Sie in [Ein Geschäftsarchiv mit den](../tasks/tsdcrtsas.htm) [Geschäftsservices erstellen.](../tasks/tsdcrtsas.htm)

Da das Erstellen eines Geschäfts in WebSphere Commerce auf der Auswahl eines Beispielgeschäftsarchiv und der Änderung dieses Archivs basiert, wurde 'InFashion' als Basis für Ihr Geschäft konzipiert. Es baut auf einem einfachen, bewährten Einkaufsfluss auf; alle Beispielgeschäftsseiten können sehr einfach angepasst werden.

Weitere Informationen zum Einkaufssfluss von 'InFashion' finden Sie im Einkaufsflussdiagramm zum Beispielgeschäft und in den Verwendungsbeispielen. Verwendungsbeispiele zeigen den Ablauf der Benutzer-Interaktionen in einem Geschäft, beispielsweise bei der Registrierung oder beim Anzeigen eines Produkts. Technische Details zur Funktionsweise der Seiten finden Sie in den entsprechenden Referenzinformationen zu den einzelnen Seiten.

**Wichtig:** Das Geschäft 'InFashion' unterstützt API nicht. Wenn Sie Ihr Geschäft also auf dem Model 'InFashion' aufbauen, können Sie die in WebSphere Commerce Business Edition Version 5.1 neu hinzugefügten Lagerbestandsfunktionen nicht verwenden. Die folgenden Befehle werden für Geschäfte, die auf der Basis des Beispielgeschäfts 'InFashion' erstellt wurden, nicht unterstützt.

- AllocateInventory
- GetEligibleFulfillmentCenters
- CheckinventoryAvailability
- AllocateExistingInventory
- DeallocateExistingInventory
- AllocateExpectedInventory
- DeallocateExpectedInventory
- ReserveInventory
- AdjustInventoryReservation

Wenn Ihr Geschäft mit einem bereits vorhanden Erfüllungssystem verbunden ist und Sie die Erfüllungskapazitäten von WebSphere Commerce Accelerator nicht verwenden wollen, sollten Sie die Verwendung des Beispielgeschäfts 'InFashion' erwägen.

## <span id="page-8-0"></span>**Kapitel 2. Ein Geschäft unter Verwendung eines Beispiels erstellen**

## **Ein Geschäft unter Verwendung eines Beispiels erstellen**

Gehen Sie wie folgt vor, um ein Geschäft unter Verwendung eines Beispielgeschäfts zu erstellen:

- 1. (Optional) [Erstellen Sie eine Organisation, die als Verkäufer fungiert.](tmsnewor.htm) Um zu bestimmen, ob Sie eine neue Organisation, die als Verkäufer für das Geschäft fungiert, erstellen müssen, siehe [Gemeinsam verwendete Dateninhalte.](../concepts/csdshda.htm)
- 2. [Erstellen Sie Benutzer](tmsnewus.htm) für die folgenden Aufgabenbereiche:
	- v Site-Administrator (wenn Sie den standardmäßigen Site-Administrator nicht verwenden)
	- Verkäuferadministrator
	- v Geschäftsadministrator
	- Geschäftsentwickler

**Wichtig:** Um ein Geschäft zu publizieren, benötigen Sie die Zugriffsberechtigung eines Site-Administrators, eines Geschäftsadministrators oder eines Geschäftsentwicklers.

Wenn Sie einen Benutzer mit Geschäftsadministratorberechtigung erstellen, stellen Sie sicher, dass die Zugriffsgruppe auf alle Geschäfte angewandt wird.

- 3. [Erstellen Sie ein Geschäftsarchiv mit den Geschäftsservices.](tsdcrtsas.htm)
- 4. [Ändern Sie Geschäftsdatenbankinhalte..](tsdchstp.htm)
- 5. [Ändern Sie Webinhalte.](tsdchweb.htm)
- 6. [Publizieren Sie ein Geschäftsarchiv.](tsdpbst.htm)
- 7. (Optional) [Konfigurieren Sie Geschäfte.](tsdcfstr.htm)
- 8. [Richten Sie Payment Manager für Ihr Geschäft ein.](tpysetup.htm)

#### **Wichtig:**

- 1. In einigen Fällen müssen für die Beispielgeschäfte einige Einstellungen vorgenommen werden, damit alle Funktionen wie vorgesehen genutzt werden können. Wenn Sie ein Geschäft unter Verwendung eines Beispielgeschäfts erstellen, müssen Sie u. U. entsprechende Einrichtungsschritte ausführen. Weitere Informationen hierzu finden Sie unter [Ein Beispielgeschäft einrichten.](tsmstups.htm)
- 2. Bestimmte Geschäftsdateninhalte wie Kataloge und Fulfillment-Center werden von Geschäften gemeinsam benutzt. Daraus ergibt sich, dass der Katalog und das Fulfillment-Center für alle Geschäfte identisch sind, wenn Sie mehrere Geschäfte auf der Basis desselben Beispielgeschäfts publizieren. Wenn Sie an einem Katalog Änderungen vorgenommen haben, werden diese beim Publizieren eines anderen Geschäfts, das auf demselben Beispielgeschäft basiert, überschrieben. Weitere Informationen hierzu und zu dem Thema, wie das Überschreiben von Änderungen vermieden werden kann, finden Sie unter [Gemeinsam benutzte Dateninhalte.](../concepts/csdshda.htm)

## <span id="page-9-0"></span>**Ein Beispielgeschäftsarchiv erstellen**

Um ein Geschäftsarchiv zu erstellen, das als Beispiel mit den Geschäftsservices verwendet werden, siehe das Buch *IBM WebSphere Geschäftsentwickler*.

### **Geschäftsdatenbankinhalte ändern**

Wenn Sie Ihr Geschäftsarchiv mit den Tools in Store Services erstellen, verfügt Ihr neues Geschäftsarchiv anfangs über dieselben Datenbankinhalte wie das Beispielgeschäftsarchiv, auf dem es basiert (beispielsweise infashion.sar). In einem Geschäftsarchiv haben die Geschäftsdatenbankinhalte haben das Format von XML-Dateien.

In den meisten Fällen müssen die XML-Dateien direkt editiert werden, um die Geschäftsdatenbankinhalte zu ändern. In einigen Fällen können Sie die Tools in Store Services verwenden, um die Datenbankinhalte zu editieren.

Sie haben außerdem die Möglichkeit, Datenbankinhalte direkt zu editieren. Das heißt, nachdem Sie Ihr Geschäftsarchiv auf dem Commerce-Server publiziert haben, können Sie die Datenbank mit WebSphere Commerce Accelerator, mit dem Loader-Paket oder direkt mit Hilfe von SQL-Insert-Klauseln editieren. Wenn Sie sich entscheiden, die Datenbank und nicht die Inhalte des Geschäftsarchivs zu editieren, müssen Sie entweder das Geschäftsarchiv auf der Basis der vorgenommenen Datenbankänderungen aktualisieren oder die Verwendung des Geschäftsarchivs einstellen.

Die folgende Tabelle enthält die verfügbaren Optionen.

#### **Wichtig:**:

- 1. Die Tools in den Geschäftsservices suchen nach den Namen der Inhalte, die in der folgenden Tabelle aufgeführt sind. Wenn Sie Ihr Geschäftsarchiv mit den Tools der Geschäftsservices bearbeiten wollen, müssen Sie daher in Ihrem Geschäftsarchiv dieselben Namen der Inhalte verwenden.
- 2. Sobald ein Geschäftsarchiv auf den WebSphere Commerce Server publiziert wird, werden die Datenbankinformationen in der Reihenfolge geladen, die in der folgenden Tabelle in der Spalte **Inhalte** angegeben ist. Somit sollte die Reihenfolge der Inhalte, wie dies in der Datei [sarinfo.xm](../refs/rsmexsai.htm)l angegeben ist, mit der unten ersichtlichen Reihenfolge der Inhalte übereinstimmen.
- 3. Die Reihenfolge der Datenbankinformationen in den einzelnen XML-Dateien muss nicht unbedingt der Reihenfolge in der Spalte 'Datenbanktabellen' unten entsprechen. Die Informationen für eine übergeordnete Tabelle müssen jedoch vor den Informationen einer untergeordneten Tabelle stehen.
- 4. Die als optional gekennzeichneten Informationen sind zur Erstellung eines funktionsfähigen Geschäfts nicht erforderlich.
- 5. Beachten Sie in der Spalte 'Bearbeitungsoptionen für das Geschäftsarchiv', dass alle Datenbankinhalte, sofern nicht anders angegeben, mit Hilfe von SQL-Insert-Klauseln oder über das Loader-Paket editiert werden können. Aus der Spalte geht daher hervor, welche Inhalte mit WebSphere Commerce Accelerator editiert werden können.

<span id="page-10-0"></span>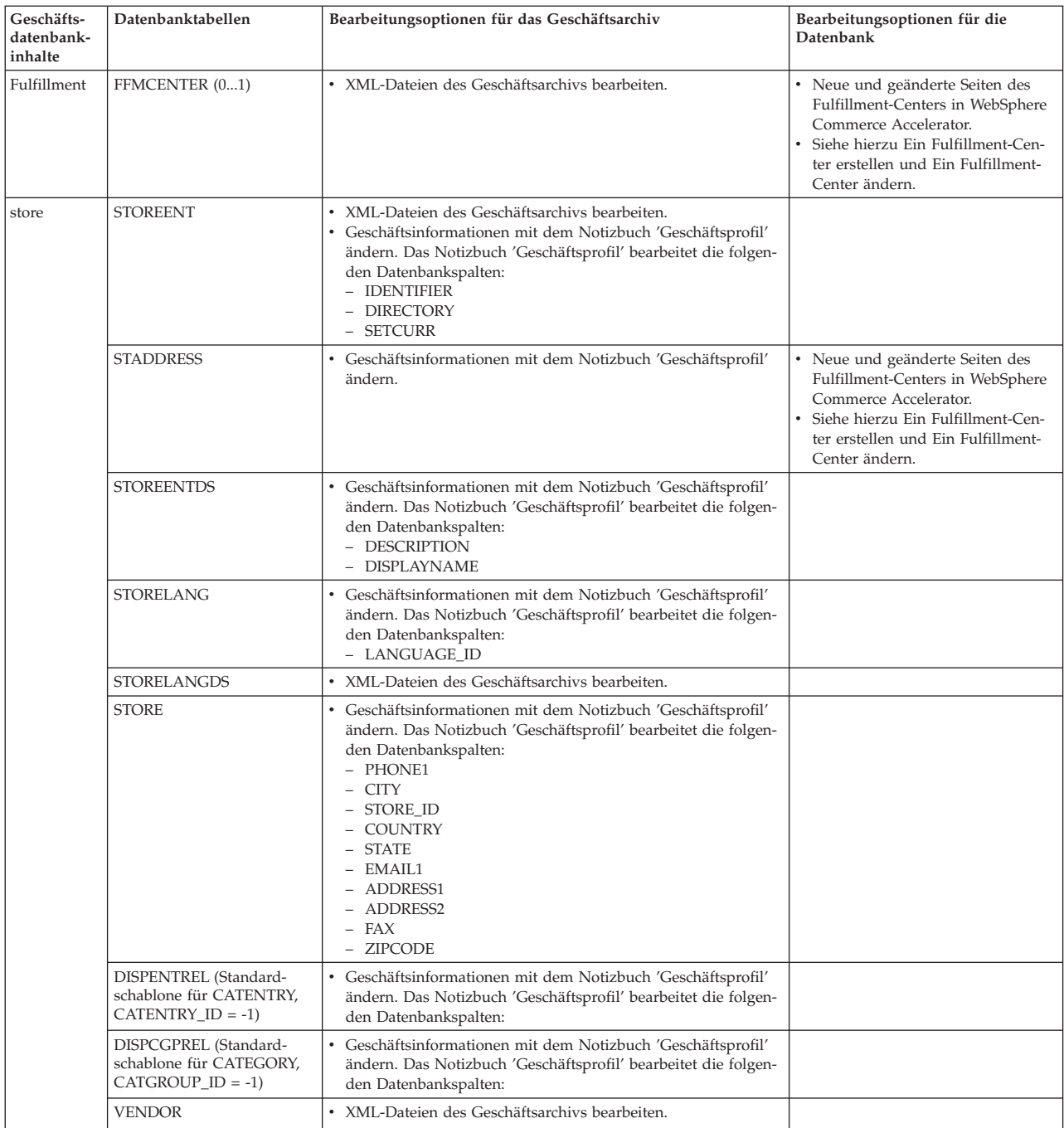

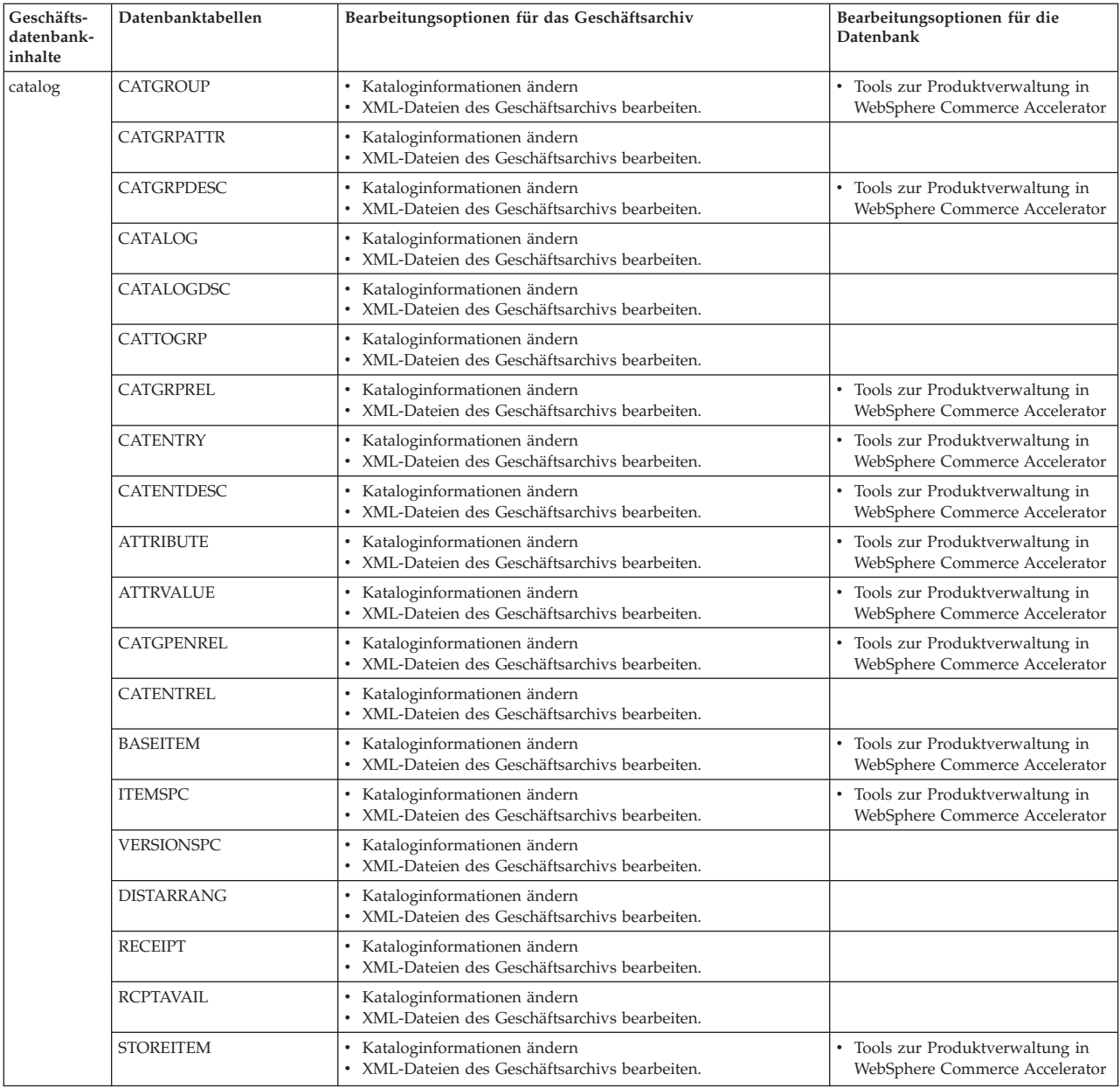

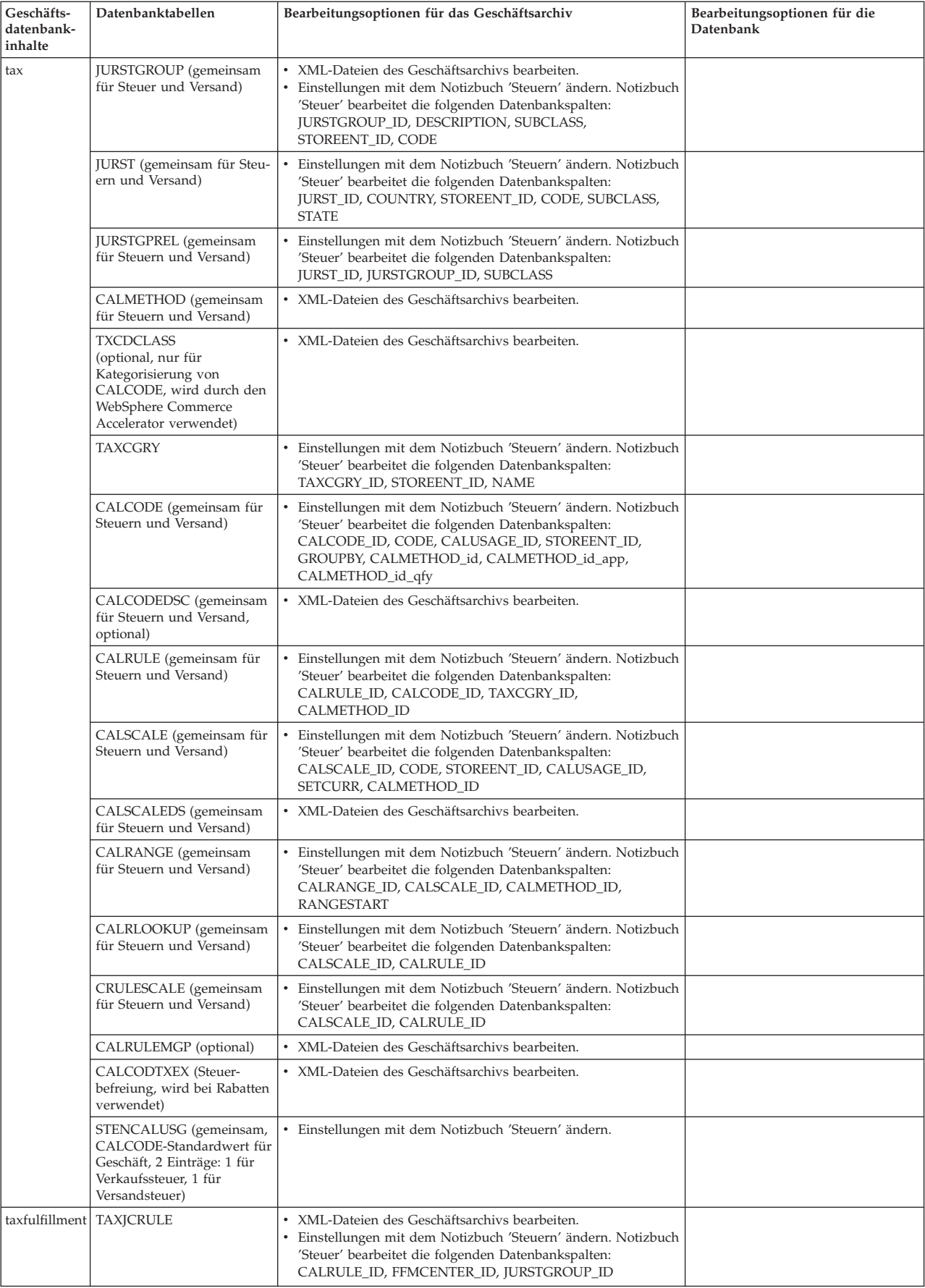

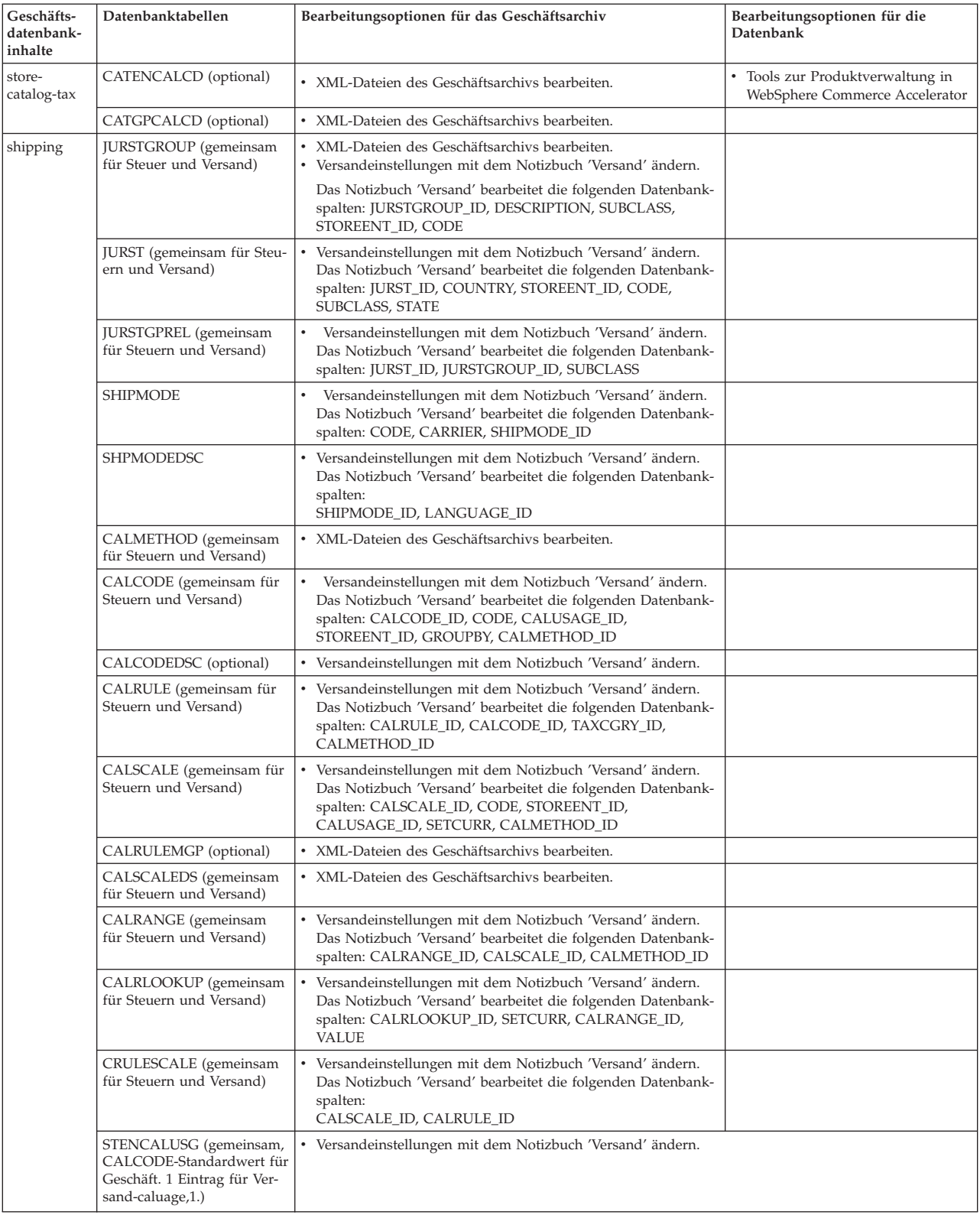

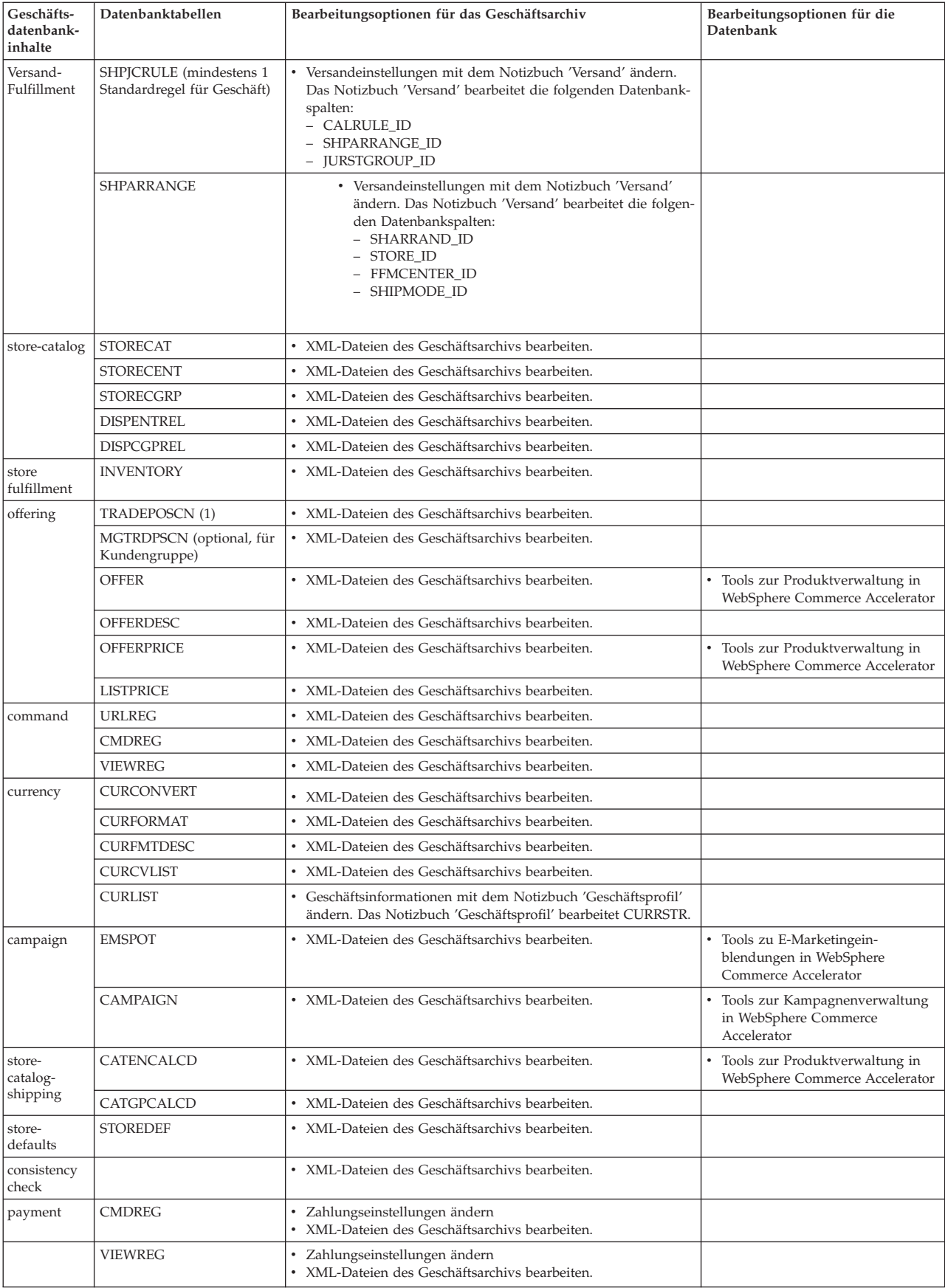

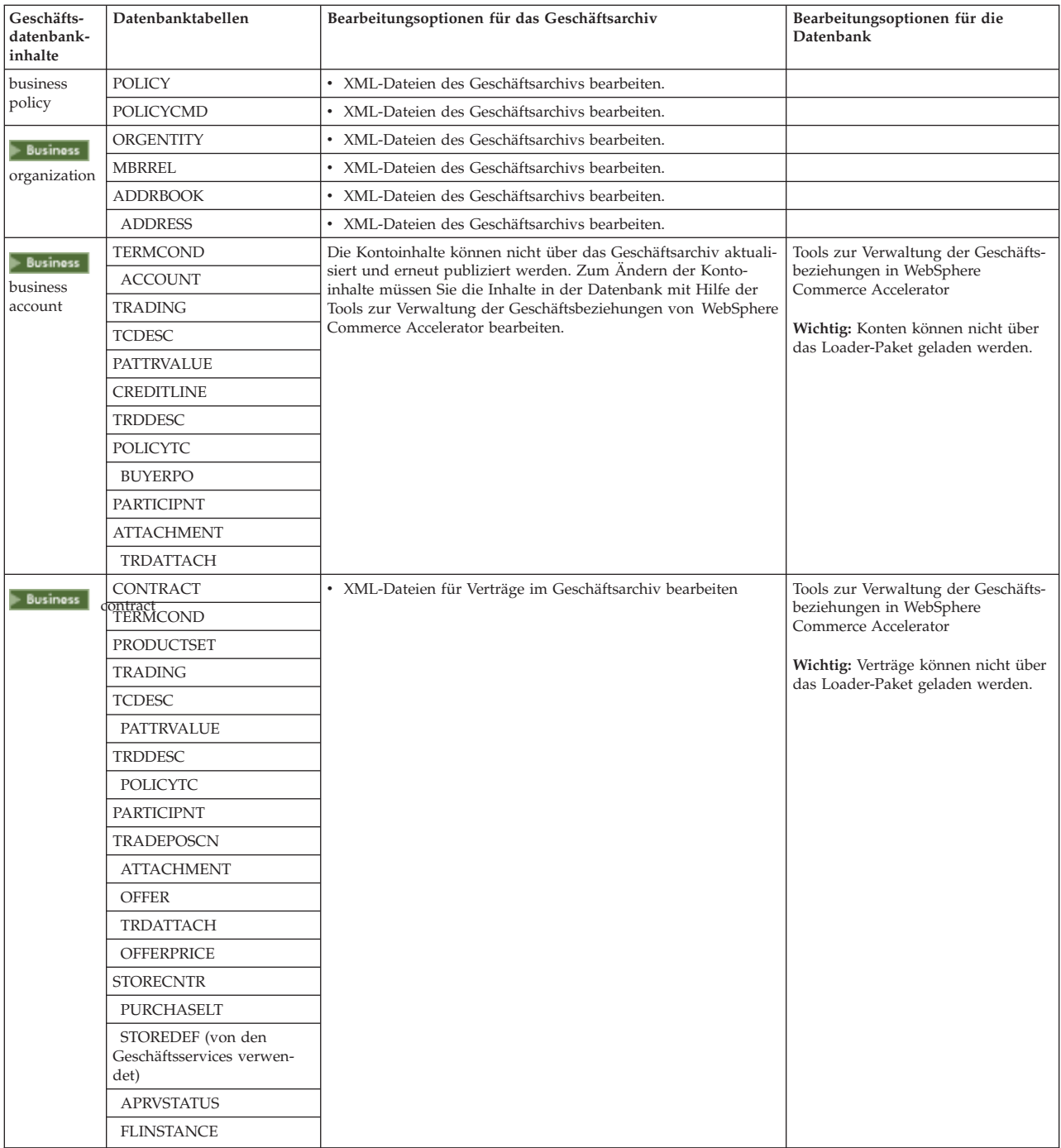

## <span id="page-16-0"></span>**Webinhalte ändern**

Folgende Optionen stehen Ihnen zur Verfügung, um die Webinhalte in Ihrem Geschäftsarchiv zu ändern:

- v Importieren Sie das Geschäftsarchiv in WebSphere Studio, und nehmen Sie mit Page Designer oder einem Tool Ihrer Wahl die erforderlichen Änderungen an den Webinhalten vor. Falls erforderlich, erstellen Sie neue Geschäftsseiten. Exportieren Sie anschließend die Webinhalte in das Geschäftsarchiv oder das aktive Geschäft zurück.
- Laden Sie die Webinhalte unter Verwendung des Dialogs 'Webinhalt' in 'Geschäftsservices' aus dem Geschäftsarchiv auf einen Standort Ihrer Wahl herunter und ändern Sie sie anschließend mit einem beliebigen Tool. Sie können die Webinhalte im Geschäftsarchiv auch durch Ihre bereits vorhandenen Webinhalte ersetzen, indem Sie den Dialog 'Webinhalt' in 'Geschäftsservices' verwenden. Falls erforderlich, erstellen Sie neue Geschäftsseiten.
- v Öffnen Sie die komprimierte Archivdatei der Webinhalte im Geschäftsarchiv manuell und führen Sie Änderungen an den bestehenden Dateien durch oder fügen Sie neue Dateien hinzu.

## **Ein Beispielgeschäftsarchiv aus den Geschäftsservices publizieren**

Durch das Publizieren eines Beispielgeschäftsarchivs auf einem WebSphere Commerce-Server können Sie ein funktionsfähiges Geschäft erstellen. Führen Sie folgende Schritte aus, um ein Geschäftsarchiv zu publizieren (veröffentlichen):

- 1. Stellen Sie sicher, dass Sie über die Zugriffsberechtigung eines Site-Administrators oder eines Geschäftsadministrators verfügen. Wenn Sie über die Zugriffsberechtigung eines Geschäftsadministrators verfügen, stellen Sie sicher, dass der Zugriff für alle Geschäfte gilt.
- 2. Stellen Sie sicher, dass die unter [Sicherstellen, dass die entsprechenden Services](tsdeserv.htm) [und Server aktiv sind](tsdeserv.htm) beschriebenen Tasks ausgeführt wurden.
- 3. [Öffnen Sie die Geschäftsservices.](tsdopens.htm)
- 4. Wählen Sie in der Liste **Geschäftsarchiv** das Geschäftsarchiv aus, das Sie publizieren wollen.
- 5. Klicken Sie **Publizieren** an. Daraufhin wird die Seite **Geschäftsarchiv publizieren** angezeigt.
- 6. Wählen Sie die gewünschten Publikationsoptionen aus. Weitere Informationen zu den verfügbaren Publikationsoptionen können Sie aufrufen, wenn Sie **Hilfe** anklicken.

**Tipp:** Zum Erstellen eines voll funktionsfähigen Geschäfts müssen Sie alle Publikationsoptionen (einschließlich der Produktdatenoption) auswählen, wenn Sie zum ersten Mal ein Geschäftsarchiv publizieren.

7. Wählen Sie **OK** aus.

Während des Publizierens des Geschäfts wird die Seite mit der Liste der Geschäftsarchive erneut aufgerufen. Der Status der Publikation wird in der entsprechenden Statusspalte angezeigt. Klicken Sie **Aktualisieren** an, um den Status zu aktualisieren.

- 8. Wählen Sie das Geschäftsarchiv in der Liste aus, und klicken Sie **Publikation - Zusammenfassung** an, um die Ergebnisse der Publikation anzuzeigen.
- 9. Klicken Sie nach Fertigstellung der Publikation **Geschäft starten** an, um Ihr Geschäft anzuzeigen und zu testen. Wenn Sie fertig sind, setzen Sie ein Lesezeichen bei der Site, und schließen Sie den Browser.

#### **Wichtig:**

- 1. Wenn Sie den Web-Pfad oder das Dokumentstammverzeichnis der Web-Anwendung ändern, müssen Sie sicherstellen, dass die Änderungen mit den im WebSphere Commerce-Server definierten Pfaden übereinstimmen.
- 2. Es kann immer nur ein Geschäftsarchiv auf ein Mal publiziert werden. Ein gleichzeitiges Publizieren wird nicht unterstützt und führt dazu, dass das Publizieren beider Geschäfte fehlschlägt.
- 3. Während des Publizierens, bestätigt das Konsistenzprüfprogramm (Consistency Checker), dass die Dateien vorhanden sind, auf die vom Geschäftsarchiv verwiesen wird. Findet das Konsistenzprüfprogramm einen Fehler, wird dieser in das Protokoll geschrieben. Mit dem Publizieren wird wie gehabt fortgefahren.
- 4. Bevor Sie ein Geschäft erneut publizieren, löschen Sie die Dateien aus dem folgenden Verzeichnis:

NT *laufwerk*:\WebSphere\CommerceServer\instances\*exemplarname*\cache

2000 *laufwerk*:\Programme\WebSphere\CommerceServer\*exemplarname*\cache

AIX /usr/WebSphere/CommerceServer/instances/*exemplarname*/cache

SOLARIS LINUX

/opt/WebSphere/CommerceServer/instances/*exemplarname*/cache

/QIBM/UserData/WebCommerce/instances/*exemplarname*/cache Es empfiehlt sich das Caching zu inaktivieren, während Sie sich noch in der Phase der Geschäftsentwicklung befinden. Weitere Informationen hierzu finden Sie unter [Caching konfigurieren.](tdccache.htm)

- 5. Wenn Sie das Geschäft über die Geschäftsservices starten, sind Sie in dem Geschäft mit dem gleichen Benutzernamen und Kennwort angemeldet, mit dem Sie sich bei den Geschäftsservices angemeldet haben. Wenn Sie Ihr Kennwort für das Geschäft ändern, wird es auch für Geschäftsservices geändert. Stattdessen legen sichern die Site-Adresse an, schließen Sie alle Browser-Fenster und melden Sie sich bei dem Geschäft erneut an, um die Funktionen im Geschäft zu testen, einschließlich dem Ändern Ihres Kennworts.
- 6. Wenn Sie als der Standardadministrator angemeldet sind, können Sie ein Geschäft auf der Basis des Business-to-Business-Beispielgeschäfts nicht durchsuchen. Erstellen Sie statt dessen einen neuen Benutzer, der der Standardorganisation angehört, und durchsuchen Sie anschließend das Geschäft.
- 7. Bestimmte Geschäftsdateninhalte wie Kataloge und Fulfillment-Center werden von Geschäften gemeinsam benutzt. Daraus ergibt sich, dass der Katalog und das Fulfillment-Center für alle Geschäfte identisch sind, wenn Sie mehrere Geschäfte auf der Basis desselben Beispielgeschäfts publizieren. Wenn Sie an einem Katalog Änderungen vorgenommen haben, werden diese beim Publizieren eines anderen Geschäfts, das auf demselben Beispielgeschäft basiert, überschrieben. Weitere Informationen hierzu und zu dem Thema, wie das Überschreiben von Änderungen vermieden werden kann, finden Sie unter [Gemeinsam benutzte Dateninhalte.](../concepts/csdshda.htm)

## <span id="page-18-0"></span>**Ein Geschäftsarchiv mit Hilfe der Befehlszeile publizieren (Windows)**

Obwohl das Publizieren eines Geschäftsarchivs meistens über die Geschäftsarchivservices ausgeführt wird, können Sie ein Geschäftsarchiv auch über die Befehlszeile publizieren. Gehen Sie wie folgt vor, um ein Geschäftsarchiv über die Befehlszeile zu publizieren:

- 1. Stellen Sie sicher, dass Sie über die Zugriffsberechtigung eines Site-Administrators oder eines Geschäftsadministrators verfügen. Wenn Sie über die Zugriffsberechtigung eines Geschäftsadministrators verfügen, stellen Sie sicher, dass der Zugriff für alle Geschäfte gilt.
- 2. Geben Sie den folgenden Befehl mit gültigen Parametern für Ihr Geschäftsarchiv ein: publishstore sarName hostname logonId logonPwd {insert|update} destination1=webapp.zip,destination2=properties.zip Hierbei gilt Folgendes:
	- v sarName ist der Name des Geschäftsarchivs. Bei sarNameist die Groß- /Kleinschreibung zu beachten. Stellen Sie sicher, dass Sie die richtige Schreibweise verwenden.
	- hostnameist der vollständig qualifizierte TCP/IP-Name Ihres WebSphere Commerce-Servers, die Tools-Anschlussnummer für Ihr Exemplar. Die Tools-Anschlussnummer finden Sie im Konfigurationsmanager unter **Exemplareigenschaften->WebSphere.** Der Standardwert lautet hostname:8000.
	- logonId ist die Benutzer-ID von WebSphere Commerce.
	- v logonPwd ist das Anmeldekennwort des Benutzers für WebSphere Commerce.
	- v insert|updatebestimmt, ob das Geschäft erstellt bzw. eingefügt (insert) oder aktualisiert (update) wird.
	- {ALL|NOCATLG} bestimmt, welche XML-Dateien im SAR publiziert werden sollen. Um alle zu publizieren, verwenden Sie ALL. Um alles mit Ausnahme von Katalogen zu publizieren, verwenden Sie NOCATLG.
	- v destination1=webapp.zip,destination2=properties.zip ist die Liste der Dateiinhaltsdateien im SAR, beispielsweise webapp.zip, sowie die Pfade, in denen sie publiziert werden, beispielsweise ist destination1
		- NT *laufwerk*:\Websphere\AppServer\installedApps\
		- WC Enterprise App exemplarname.ear\wcstores.war

2000 *laufwerk:*\Programme\Websphere\AppServer\installedApps\ WC Enterprise App exemplarname.ear\wcstores.war

destination2 ist

#### $\blacktriangleright$  NT

*laufwerk:*\WebSphere\AppServer\installedApps\WC\_Enterprise\_App\_demo.ear\ wcstores.war\WEB-INF\classes

2000 *laufwerk:*\Programme\WebSphere\AppServer\installedApps\ WC Enterprise App demo.ear\wcstores.war\WEB-INF\classes

Nachfolgend ein Beispiel des Befehls:

publishstore mysar.sar myhost wcsadmin wcsadmin insert ALL

"d:\websphere\AppServer\installedApps\WC\_Enterprise\_App\_demo.ear\

wcstores.war=webapp.zip,d:\websphere\AppServer\installedApps\

WC Enterprise App demo.ear\wcstores.war\WEB-INF\classes=properties.zip"

3. Öffnen Sie den Internet Explorer. Rufen Sie die folgende Web-Adresse auf: http://*hostname*/webapp/wcs/stores/*geschäftsverzeichnis*/index.jsp - hierbei ist das *geschäftsverzeichnis* das Verzeichnis des Geschäfts, das Sie soeben publiziert haben.

Daraufhin wird Ihr Geschäft angezeigt.

**Hinweis:**Wenn Sie ein Geschäftsarchiv publizieren, das mit WebSphere Commerce Suite Version 5.1 erstellt wurde, müssen Sie die folgenden Schritte ausführen, bevor Sie das Geschäft über die URL aufrufen können:

- 1. Wenn Sie DB2 verwenden, führen Sie folgende Aktionen aus. Wenn Sie Oracle verwenden, arbeiten Sie mit Schritt 2 weiter.
	- a. Nach der Ausführung des Befehls wählen Sie im Menü **Start** nacheinander die Optionen **Programme**, **DB2 für Windows NT** und anschließend das **Befehlsfenster** aus.
	- b. Geben Sie im Fenster **DB2 CLP** den Befehl db2 connect to *dbname* ein, wobei 'dbname' die Datenbank angibt, in der Sie Ihr Geschäft publizieren wollen. Drücken Sie anschließend die **Eingabetaste**.
	- c. Geben Sie in der Befehlszeile db2 select \* from storeein. Drücken Sie anschließend die **Eingabetaste**. Daraufhin wird eine Liste mit Geschäften angezeigt. Notieren Sie die Nummer des von Ihnen erstellten Geschäfts.
	- d. Geben Sie in der Befehlszeile db2 select \* from catalogein. Drücken Sie anschließend die **Eingabetaste**. Eine Liste der Kataloge wird angezeigt. Notieren Sie die Nummer des Beispielgeschäftskatalogs.
	- e. Fahren Sie mit Schritt 3 fort.
- 2. Wenn Sie Oracle verwenden, gehen Sie folgendermaßen vor:
	- a. Wenn der Befehl fertig ausgeführt wurde, wählen Sie im Menü **Start** nacheinander die Optionen **Programme**, **Oracle - HomeOra81**, **Anwendungsentwicklung** und anschließend **SQL Plus** aus.
	- b. Geben Sie in das Fenster Ihren Benutzernamen und Ihr Kennwort sowie die Host-Zeichenfolge ein.
	- c. Geben Sie in das SQL Plus-Fenster select \* from store;ein. Drücken Sie anschließend die **Eingabetaste**. Daraufhin wird eine Liste mit Geschäften angezeigt. Notieren Sie die Nummer des von Ihnen erstellten Geschäfts.
	- d. Geben Sie in das SQL Plus-Fenster select \* from catalog;ein. Drücken Sie anschließend die **Eingabetaste**. Eine Liste der Kataloge wird angezeigt. Notieren Sie die Nummer des Beispielgeschäftskatalogs.
	- e. Fahren Sie mit Schritt 3 fort.
- 3. Öffnen Sie den Internet Explorer. Rufen Sie die folgende URL-Adresse auf: http://*hostname*/webapp/wcs/stores/servlet/StoreCatalogDisplay?storeId=*Geschäfts-ID aus Schritt 1c oder 2c*&langId=-1&catalogId=*Katalog-ID aus Schritt 1d oder 2d* Daraufhin wird Ihr Geschäft angezeigt. Wenn Sie Probleme beim Anzeigen Ihres Geschäfts haben, siehe [Fehler-](tsdtbpb.htm)

[behebung beim Publizieren.](tsdtbpb.htm)

#### <span id="page-20-0"></span>**Wichtig:**

- 1. Während des Publizierens bestätigt das Konsistenzprüfprogramm (Consistency Checker), dass die Dateien vorhanden sind, auf die vom Geschäftsarchiv verwiesen wird. Findet das Konsistenzprüfprogramm einen Fehler, wird dieser in das Protokoll geschrieben. Mit dem Publizieren wird wie gehabt fortgefahren.
- 2. Bevor Sie ein Geschäft erneut publizieren, löschen Sie die Dateien aus dem folgenden Verzeichnis: laufwerk:\WebSphere\CommerceServer\instances\*exemplarname*\cache laufwerk:\Programme\WebSphere\CommerceServer\instances\*exemplarname*\cache
- 3. Während der Geschäftsentwicklungsphase kann es unter Umständen von Vorteil sein, die Caching-Auslöser und die Cache-Funktion zu deaktivieren. Bleibt der Cache aktiv, können folgende Situationen eintreten:
	- v An JSP-Dateien vorgenommene Änderungen werden möglicherweise im Browser nicht angezeigt.
	- v Caching-Auslöser werden während des Publizierens aufgerufen, wenn die Datenbank aktualisiert wird. Caching-Auslöser können überflüssige Datenbankaktivitäten hervorrufen, die zu einem Überlauf des Datenbanktransaktionsprotokolls führen können. Weitere Informationen hierzu finden Sie unter [Caching konfigurieren.](tdccache.htm)
- 4. Wenn Sie als der Standardadministrator angemeldet sind, können Sie ein Geschäft auf der Basis des Business-to-Business-Beispielgeschäfts nicht durchsuchen. Erstellen Sie statt dessen einen neuen Benutzer, der der Standardorganisation angehört, und durchsuchen Sie anschließend das Geschäft.

## **Payment Manager für Ihr Geschäft einrichten**

Sie können die Konfiguration von Payment Manager für Ihr Geschäft über die Verwaltungskonsole oder die Payment Manager-Benutzerschnittstelle vornehmen. Bei Verwendung der Verwaltungskonsole werden Menüpunkte zum Menü **Payment Manager** angezeigt. Wenn Sie die Payment Manager-Benutzerschnittstelle verwenden, werden unter dem Menü **Verwaltung** im Navigationsrahmen Menüpunkte angezeigt.

Wenn Sie anschließend ein Geschäft mit Hilfe des Beispiels [Geschäftsarchiv](../concepts/csdstrar.htm) erstellen (was sich empfiehlt), wird Payment Manager teilweise konfiguriert.

Gehen Sie wie folgt vor, um die Einrichtung von Payment Manager für Ihr Geschäft zu ändern:

- 1. Öffnen Sie die Verwaltungskonsole oder die Benutzerschnittstelle von Payment Manager.
- 2. Ordnen Sie Payment Manager-Benutzeraufgabenbereiche WebSphere Commerce-Benutzern zu. Wählen Sie zum Zuordnen von Payment Manager-Benutzeraufgabenbereichen **Benutzer** aus.

Der standardmäßige WebSphere Commerce-Site-Administrator, wcsadmin, wird standardmäßig dem Payment Manager-Administratoraufgabenbereich zugeordnet. Sie können jedoch auch anderen WebSphere Commerce-Benutzern verschiedene Payment Manager-Aufgabenbereiche zuordnen.

- 3. Gehen Sie wie folgt vor, um Kassetten für Ihr Geschäft zu autorisieren:
	- a. Wählen Sie **Händlereinstellungen** aus.
	- b. Klicken Sie den Geschäftsnamen in der Spalte **Händlername** an.
	- c. Wählen Sie die Kassetten aus, die für Ihr Geschäft autorisiert werden sollen.
	- d. Klicken Sie **Aktualisieren** an.

**Wichtiger Hinweis:** Wenn Sie das Geschäft manuell erstellt haben, müssen Sie einen neuen Händler (ihr Geschäft) hinzufügen, um Kassetten für Ihr Geschäft zu autorisieren. Beim Erstellen eines neuen Händlers muss die angegebene Händlernummer mit der WebSphere Commerce-Geschäfts-ID übereinstimmen. Sie können einen neuen Händler erstellen, indem Sie **Händlereinstellungen** auswählen und anschließend **Einen Händler hinzufügen** anklicken.

- 4. Gehen Sie wie folgt vor, um Kassetten für Ihr Geschäft zu konfigurieren:
	- a. Wählen Sie **Händlereinstellungen** aus.
	- b. Wählen Sie eine zu konfigurierende Kassette aus, indem Sie das Symbol anklicken, das in der Zeile für Ihr Geschäft und der Spalte für die zu konfigurierende Kassette angezeigt wird.
	- c. Klicken Sie **Konten** auf der Seite für die Kassetten Ihres Geschäfts an, und führen Sie eine der folgenden Aufgaben aus:
		- v Um vorhandene Konten zu ändern, klicken Sie den Kontennamen an.
		- v Um ein neues Konto zu erstellen, klicken Sie **Ein Konto hinzufügen** an.

Weitere Informationen zur Konfiguration der Kassette für BankServACH enthält *IBM WebSphere Payment Manager for Multiplatforms, Cassette for BankServACH, Version 3.1.*

Informationen zur Konfiguratino der Kassetten 'OfflineCard' and 'CustomOffline' finden Sie in *IBM WebSphere Payment Manager für mehrere Plattformen, Administratorhandbuch, Version 3.1*.

Weitere Informationen zur Konfiguration der Kassette für SET enthält *IBM WebSphere Payment Manager für mehrere Plattformen, Kassette für SET, Version 3.1.*

Weitere Informationen zur Konfiguration der Kassette für CyberCash enthält *IBM WebSphere Payment Manager für mehrere Plattformen, Kassette für CyberCash, Version 3.1.*

Weitere Informationen zur Konfiguration der Kassette für VisaNet enthält *IBM WebSphere Payment Manager für mehrere Plattformen, Kassette für VisaNet, Version 3.1.*

Hilfe bei der Verwendung von Payment Manager in der Verwaltungskonsole oder

der Payment Manager-Benutzerschnittstelle können Sie abrufen, indem Sie <sup>1</sup> in die obere rechte Ecke der Payment Manager-Seite klicken, in der Sie arbeiten.

Weitere Informationen zu den oben genannten Punkten oder anderer Payment Manager-Verwaltungsaufgaben finden Sie in *IBM WebSphere Payment Manager für mehrere Plattformen, Administratorhandbuch, Version 3.1*.

Detaillierte Informationen zum Installieren von WebSphere Payment Manager enthalten die folgenden Handbücher:

- v *IBM WebSphere Commerce Business Edition, Installationshandbuch, Version 5.4*
- IBM WebSphere Payment Manager für mehrere Plattformen, Installationshandbuch, Version 3.1.

## **Terminierte Jobs für ein Beispielgeschäft erstellen**

Nachdem Sie ein Beispielgeschäft publiziert haben, müssen terminierte Jobs für das Geschäft erstellt werden. In der folgenden Tabelle sind die terminierten Jobs zusammengestellt, die für die verschiedenen Beispielgeschäfte erstellt werden müssen:

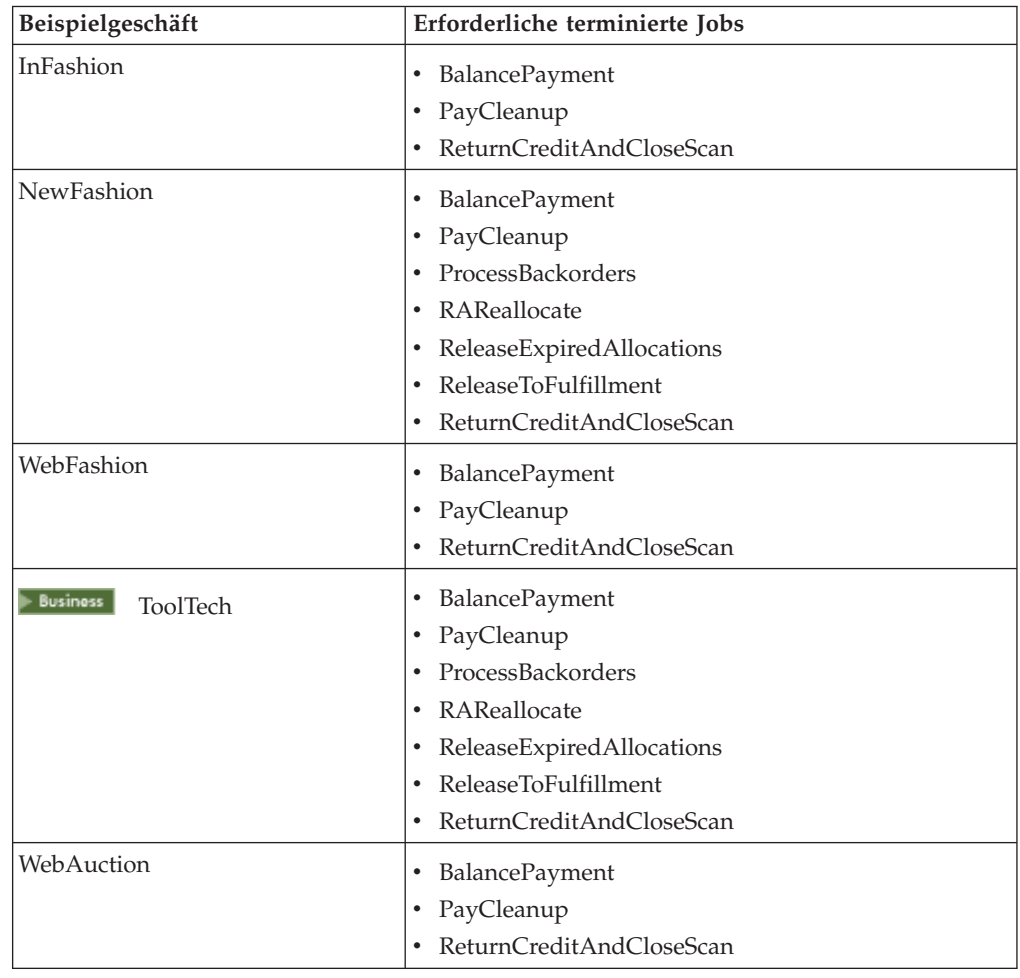

Nachfolgend werden die Jobs kurz beschrieben:

#### **BalancePayment**

Dieser Job ruft den Task-Befehl DoDepositCmd auf, der nach Abschicken der Bestellung Zahlungen erfasst. Dieser Befehl implementiert die Funktion zur automatischen Zahlungserfassung für WebSphere Commerce.

#### **PayCleanup**

Dieser Job storniert WebSphere Commerce-Bestellungen, für die Anforderungen zur Zahlungsautorisierung von den betreffenden Geldinstituten über einen Zeitraum zurückgewiesen wurden, der die für ein Geschäft konfigurierte Zeitspanne übersteigt.

#### **ProcessBackorders**

Dieser Job ordnet Bestellungen mit Lieferrückstand, die aufgrund fehlenden Lagerbestands erstellt wurden, Lagerbestand zu.

#### <span id="page-23-0"></span>**RAReallocate**

(Lagerbestandszuordnungen aus erwartetem Lagerbestand erneut zuordnen) Dieser Job ordnet offene Datensätze zum erwarteten Lagerbestand (*Expected Inventory Records*, EIR) bestehenden Bestellungen mit Lieferrückstand erneut zu. Dies ist erforderlich, damit auf der Basis neuer oder geänderter EIR-Informationen sowie gelöschter oder zugeordneter Artikel, die zuvor einen Lieferrückstand aufwiesen, genauer vorhergesagt werden kann, wann Bestellartikel mit Lieferrückstand verfügbar sein werden.

#### **ReleaseExpiredAllocations**

Dieser Job überträgt den Lagerbestand, der zuvor einem Bestellartikel mit mittlerweile überschrittener Ablaufzeit zugeordnet wurde, zurück in die Tabelle RECEIPT.

#### **ReleaseToFulfillment**

Dieser Job gibt zugeordnete Artikel einer Bestellung für die Auftragserfüllung frei.

#### **ReturnCreditAndCloseScan**

Dieser Job sucht Artikelrückgabeberechtigungen, für die eine Gutschrift erfolgen kann und die als geschlossen markiert werden können.

Zum Erstellen eines terminierten Jobs folgen Sie den Anweisungen für den jeweiligen Job unter [Einen Job auf Geschäftsebene terminieren.](tjstorejob.htm) In der folgenden Tabelle sind die empfohlenen Parameter für die einzelnen Jobs zusammengestellt:

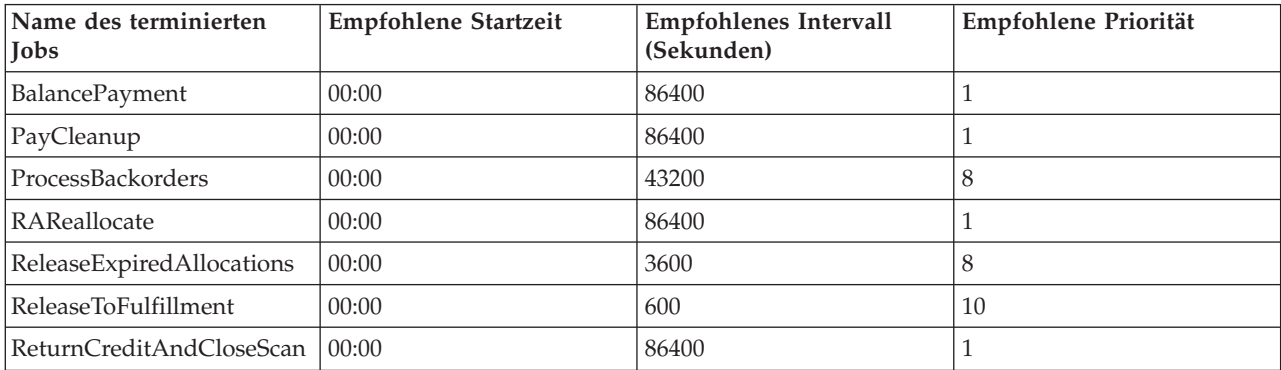

Wenn Sie die Startzeit auf 00:00 setzen, wird der terminierte Job sofort gestartet.

**Hinweis**: Das Feld **Jobparameter** im Fenster **Job terminieren** muss für diese Jobs nicht ausgefüllt werden.

## **E-Mail-Benachrichtigung für ein Beispielgeschäft konfigurieren**

Mit Hilfe der folgenden Prozedur wird die E-Mail-Benachrichtigung von Kunden in den folgenden Fällen aktiviert: bei Genehmigung einer Zahlung, bei Genehmigung einer Bestellung und bei Stornieren einer Bestellung. Beachten Sie, dass die E-Mail-Benachrichtigung von Kunden voraussetzt, dass ein Mail-Server eingerichtet ist.

**Hinweis:**Wenn Sie keinen Mail-Server eingerichtet haben, können Sie aus Ihrem Geschäft keine E-Mail-Benachrichtigungen versenden. Die übrigen Funktionen des Beispielgeschäfts werden jedoch nicht beeinträchtigt.

Die verschiedenen Beispielgeschäfte unterstützen unterschiedliche E-Mail-Benachrichtigungen. In der folgenden Tabelle sind die E-Mail-Benachrichtigungen zusammengestellt, die für die einzelnen Geschäfte unterstützt werden:

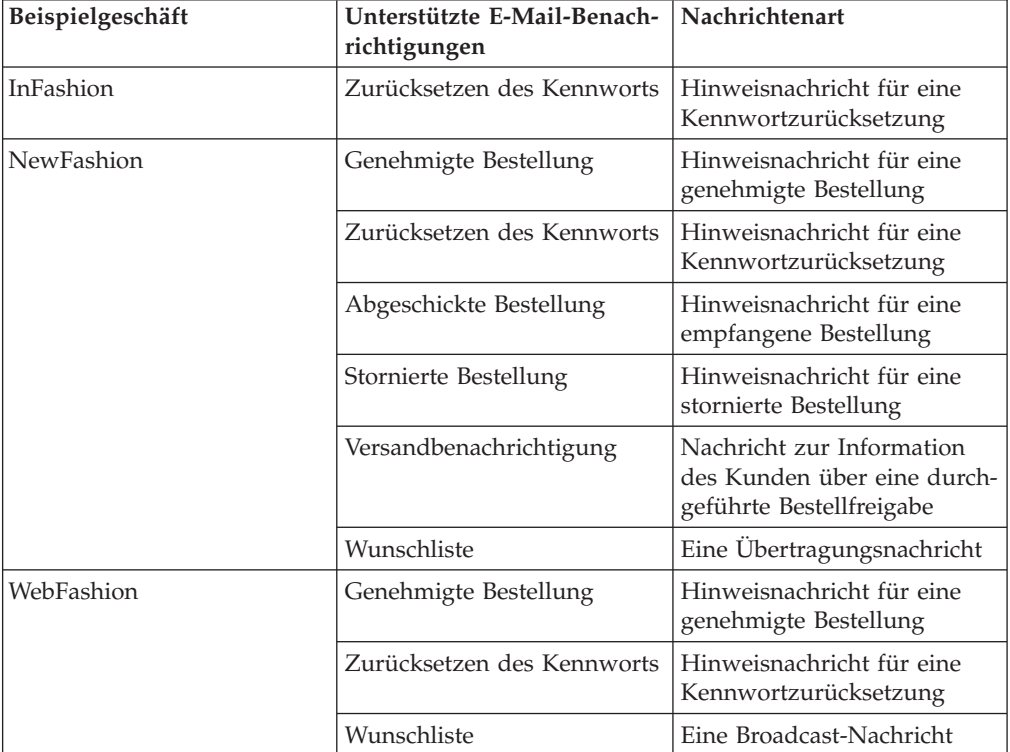

**Hinweis:** Das Beispielgeschäft WebAuction basiert auf WebFashion. Um die E-Mail-Benachrichtigung einzurichten, müssen Sie alle Schritte für WebFashion plus zusätzliche auktionsbezogene Schritte ausführen. Weitere Informationen zu den Schritten bei der E-Mail-Benachrichtigung für WebAuction finden Sie unten in den ″Verwandten Aufgaben″.

Gehen Sie wie folgt vor, um E-Mail-Benachrichtigungen zu aktivieren:

- 1. Stellen Sie sicher, dass der Verwaltungsserver von IBM WebSphere Application Server gestartet wurde.
- 2. Öffnen Sie die Verwaltungskonsole unter Verwendung einer Site-Administrator-ID.
- 3. Wählen Sie auf der Seite **Verwaltungskonsole Site/Geschäft auswählen** die Option **Geschäft** aus. Der Abschnitt **Geschäft und Sprache auswählen** wird angezeigt.
- 4. Wählen Sie in der Dropdown-Liste **Name** das Geschäft aus.
- 5. Wählen Sie in der Dropdown-Liste **Sprache** die gewünschte Sprache aus. Klicken Sie **OK** an. Die Homepage der Geschäftsverwaltungskonsole wird angezeigt.
- 6. Wählen Sie im Menü **Konfiguration** die Option **Transport** aus. Die Seite **Transportkonfiguration** wird angezeigt.
	- a. Prüfen Sie, ob der Transport **E-Mail**den Status *Aktiv* aufweist. Ist dies nicht der Fall, wählen Sie den Transport aus und klicken **Status ändern** an.
	- b. Wählen Sie **E-Mail** aus und klicken Sie **Konfigurieren** an. Die Seite **Transportkonfigurationsparameter** wird angezeigt.
	- c. Geben Sie im Feld **Host** den vollständig qualifizierten Namen Ihres Mail-Servers ein, z. B. myserver.ibm.com.
	- d. Geben Sie im Feld **Protokoll** smtpin Kleinbuchstaben oder das gewünschte Protokoll ein. Klicken Sie **OK** an.
- 7. Klicken Sie im Menü **Konfiguration** die Option **Nachrichtenarten** an. Die Seite **Nachrichtenartkonfiguration** wird angezeigt.
- 8. Erstellen Sie wie folgt die Benachrichtigung, die bei Genehmigung der Zahlung gesendet werden soll:
	- a. Klicken Sie **Neu** an. Die Seite **Nachrichtentransportzuordnung** wird geöffnet.
	- b. Wählen Sie in der Dropdown-Liste **Nachrichtenart** die Nachrichtenart aus. Der obigen Tabelle können Sie die Nachrichtenarten für Ihr Geschäft entnehmen.
	- c. Geben Sie im Feld **Nachrichtenbewertung** 0 zu 0 ein.
	- d. Wählen Sie in der Dropdown-Liste **Transport** die Option **E-Mail** aus.
	- e. Wählen Sie in der Dropdown-Liste **Einheitenformat** die Option **Standardeinheitenformat** aus.
	- f. Klicken Sie **Weiter** an. Die Seite **Nachrichtentransportzuordnung** wird anschließend geöffnet.

g. Füllen Sie die Felder wie folgt aus:

<span id="page-26-0"></span>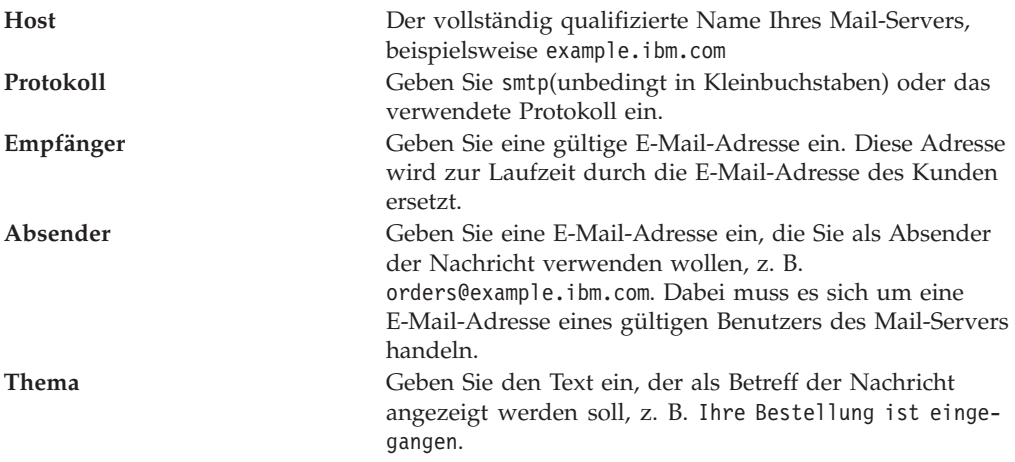

- h. Klicken Sie **Fertigstellen** an. Die Seite **Nachrichtenartkonfiguration** wird angezeigt.
- 9. Wiederholen Sie für jede Nachrichtenart Ihres Beispielgeschäfts Schritt 8.

#### **Hinweise**:

- v Häufig dauert es sehr lange, bis eine E-Mail mit einer Hinweisnachricht für eine stornierte Bestellung gesendet wird. Diesen Zeitraum können Sie wie folgt verkürzen:
	- 1. Ersetzen Sie den Wert in der Spalte REJECTEDORDEREXPIRY der Datenbanktabelle [STORE](../database/STORE.html) durch einen kleineren Wert.
	- 2. Ersetzen Sie das Zeitplanungsintervall des terminierten Jobs PayCleanup durch ein kleineres Intervall.
- Weitere Informationen zu Versandbenachrichtigungen finden Sie unter [Nachricht](../refs/rcvrelshp.htm) ['ReleaseShipNotify'.](../refs/rcvrelshp.htm)

## <span id="page-28-0"></span>**Kapitel 3. Datenbankinhalte von Beispielgeschäften**

## **Geschäftsdatenbankinhalte**

Geschäftsdaten sind die in die WebSphere Commerce Server-Datenbank geladenen Informationen, die für das Funktionieren Ihres Geschäfts erforderlich sind. Für einen ordnungsgemäßes Geschäftsablauf muss das Geschäft über die Daten zur Unterstützung aller Kundenaktivitäten verfügen. Damit ein Kunde einen Einkauf im Geschäft tätigen kann, muss das Geschäft beispielsweise über einen Katalog der Verkaufswaren (Katalogdaten), die Daten zur Bestellverarbeitung (Steuer- und Versanddaten) sowie das Inventar zur Auftragserfüllung (Lagerbestands- und Auftragserfüllungsdaten) verfügen.

Die Daten können exklusiv für ein bestimmtes Geschäft sein oder von mehreren Geschäften gemeinsam benutzt werden. Weitere Informationen finden Sie unter [Gemeinsam benutzte Dateninhalte.](csdshda.htm)

Die Geschäftsdatenbankinhalte in den mit WebSphere Commerce bereitgestellten Beispielgeschäftsarchiven sind strukturiert aufgebaute XML-Dateien, die für das Loader-Paket mit den folgenden Ausnahmen gültig sind: Die XML-Dateien für das Geschäftsarchiv müssen portierbar sein und keine generierten Primärschlüssel enthalten, die für ein bestimmtes Exemplar der Datenbank spezifisch sind. Statt dessen verwenden sie interne Aliasnamen (beschrieben in [Geschäftsarchiv - Loader-](../refs/rsdxtips.htm)[Konventionen\)](../refs/rsdxtips.htm), die mit dem IDResolver zum Zeitpunkt des Publizierens aufgelöst werden. Die Verwendung dieser zwei Konventionen ermöglicht das wiederholte Kopieren und Publizieren der Beispielgeschäftsarchive.

Das Beispielgeschäftsarchiv umfasst alle Datenbankinhalte, die zum Erstellen eines funktionalen Geschäfts erforderlich sind. Sie können die Dateien zur Verwendung in Ihrem eigenen Geschäftsarchiv anpassen oder als Anleitung zum Erstellen Ihrer eigenen XML-Dateien verwenden. WebSphere Commerce erfordert zum Erstellen eines funktionsfähigen Geschäfts das Laden bestimmter Daten in die WebSphere Commerce-Datenbank, wobei die im Schema festgelegte Ladereihenfolge eingehalten werden muss. Beispielsweise muss die Tabelle FFMCENTER vor der Tabelle STOREENT aufgefüllt werden. Da die Beispielgeschäfte alle obligatorischen Daten in der von WebSphere Commerce erforderten Reihenfolge und Struktur enthalten, führt die Verwendung eines der Beispielgeschäfte als Basis Ihres eigenen Geschäfts zu einer erheblichen Zeitersparnis während des anfänglichen Erstellungsprozesses.

Eine Liste der in dem Beispielgeschäftsarchiv verwendeten Datenbank-Inhaltsdateien finden Sie unter [Datenbankinhalte für Beispielgeschäftsarchive.](../refs/rsmssapr.htm) Detaillierter Informationen zu Geschäftsdaten finden Sie im *IBM WebSphere Commerce Store Developer's Guide*.

<span id="page-29-0"></span>**Hinweis**: Die DTDs für die XML-Dateien der Beispielgeschäfts-Datenbankinhalte befinden sich nicht in den Geschäftsarchivdateien. Die Dateien befinden sich in dem folgenden Verzeichnis:

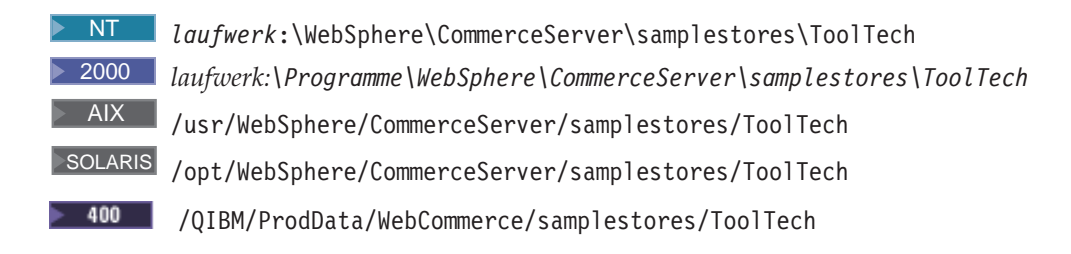

## **Datenbankinhalte zur Zugriffssteuerung für Beispielgeschäfte**

In WebSphere Commerce verfügen alle Geschäfte über Richtlinien zur Zugriffssteuerung. Eine Richtlinie zur Zugriffssteuerung berechtigt Benutzer oder eine Benutzergruppe zur Ausführung bestimmter Aktionen. Für jedes Geschäft gibt es zwei Richtliniendateien zur Zugriffssteuerung.

- v *name\_des\_beispielgeschäfts*AccessPolicies.xml
- v *name\_des\_beispielsgeschäfts*AccessPolicies\_locale.xml

Sowohl die Datei AccessPolicies.xmlals auch die Datei AccessPolicies\_*landeskürzel*.xmlsind native Zugriffssteuerungsdateien auf Systemebene. AccessPolicies.xmlist von der Landessprache unabhängig, während AccessPolicies\_*landeskürzel*.xmlje nach Landessprache unterschiedlich ist. Jede Datei enthält mögliche Aktionen, Ressourcen, Aktionsgruppen und Richtliniendefinitionen, die in den Beispielgeschäften verwendet werden. Diese Dateien werden in die Dateien AccessPoliciesOut.xml und AccessPoliciesOut\_landeskürzel.xmlumgewandelt. Jede umgewandelte Datei füllt die Datenbank auf. Weitere Informationen zur Umwandlung der Zugriffsrichtliniendateien finden Sie unter den nachstehenden Links.

**Hinweis:** Nur die geänderten Dateien können in einer Massenladeoperation oder direkt in der SAR-Datei verwendet werden. Mit den im Voraus umgewandelten Dateien ist dies nicht möglich.

Die Informationen zu den Datenbankinhalten für die Beispielgeschäfte können in die folgenden Abschnitte unterteilt werden:

- Aktionen
- Ressourcenkategorien
- Ressourcengruppen
- Aktionsgruppen
- Richtliniendefinitionen

#### **Aktionen**

Aktionen, die im Rahmen der Richtlinie zur Zugriffssteuerung ausgeführt werden können, sind in der Datei AccessPolicies.xmlfür jedes Geschäft definiert.

#### **Ressourcenkategorien**

Ressourcenkategorien definieren zu schützende Ressourcen.

#### **Ressourcengruppen**

Ressourcengruppen enthalten die von der Richtlinie zur Zugriffssteuerung zu steuernden Ressourcen. Eine Ressourcengruppe kann Geschäftsobjekte wie z. B. einen "Vertrag" oder eine "Austauschposition" oder eine Gruppe verwandter Befehle enthalten. In der Datei AccessPolicies.xmlder einzelnen Geschäfte sind die Ressourcengruppen in der Richtlinie wie folgt definiert:

#### **Aktionsgruppen**

Aktionsgruppen definieren, welche Aktionen für die einzelnen Ressourcengruppen in der Richtlinie zur Zugriffssteuerung ausgeführt werden können. Diese Gruppen sind in der Datei AccessPolicies.xmlder einzelnen Geschäfte definiert.

#### **Richtliniendefinitionen**

Die Richtlinien für die einzelnen Geschäfte sind in der Datei AccessPolicies.xmlfür das jeweilige Geschäft definiert. Das Beispielgeschäft 'ToolTech' verfügt über zwei Richtlinien.

## <span id="page-32-0"></span>**Kapitel 4. Beispielseiten für ein Geschäftsadressbuch**

Auf den Beispielseiten für ein Geschäftsadressbuchkönnen registrierte Kunden Adressen (inklusive Versand- und Rechnungsadressen) zu einem Adressbuch hinzufügen.

Ein registrierter Kunde meldet sich an, und klickt dann auf der Seite 'Mein Konto' (account.jsp) die Option **Mein Adressbuch bearbeiten** an. Die Seite 'Adressbuch' (addressbookform.jsp) wird aufgerufen, auf der ein Kunde eine neue Adresse hinzufügen oder eine vorhandene Adresse bearbeiten kann. Weitere Informationen finden Sie unter [Eine neue Adresse hinzufügen - Verwendungsbeispiel](rsmuadad.htm) und [Eine](rsmuedadu.htm) [Adresse bearbeiten - Verwendungsbeispiel.](rsmuedadu.htm)

Die Prozeduren des Adressbuchs des Beispielgeschäfts verwenden die folgenden JSP-Dateien:

- v account.jsp (Seite **Mein Konto**)
- v addressbookform.jsp (Seite **Adressbuch**)
- v addressform.jsp(enthält die Parameter für den Befehl "AddressForm"; wird für den Kunden nicht angezeigt)
- v address.jsp(Seite **Adresse hinzufügen** und **Adresse aktualisieren**) **Hinweis:** address.jspwird sowohl für die Seite **Adresse hinzufügen** als auch für die Seite **Adresse aktualisieren** verwendet. Wenn der Wert addressId(Adress-ID) zur Verfügung gestellt wird, wird address.jspals Seite **Adresse aktualisieren** geladen. Andernfalls wird die Seite **Adresse hinzufügen** geladen. Wenn addressIdals Parameter für den Befehl "AddressAdd" angegeben wird, aktualisiert der Befehl die Adresse des angegebenen Werts für addressId(Adress-ID). Andernfalls wird eine neue Adresse erstellt.

#### **Befehle**

account.jsp verwendet die folgenden Befehle:

- UserRegistrationForm
- AddressBookForm

addressbook.jsp verwendet die folgenden Befehle:

- AddressForm
- AddressDelete

address.jsp verwendet die folgenden Befehle:

- AddressAdd
- PrivacyView

#### **Beans**

addressbook.jsp verwendet die folgenden Beans:

• AddressAccessBean

address.jsp verwendet die folgenden Beans:

- ErrorDataBean
- AddressDataBean

#### **Implementierungsdetails**

**Hinweis:** Informationen zu Implementierungstechniken, die allen Beispielgeschäftsseiten gemein sind, finden Sie in [InFashion-Seiten: Allgemeine Implementierungs](rsmjcmtq.htm)[techniken.](rsmjcmtq.htm)

Sobald ein Kunde auf der Seite 'Mein Konto' die Option **Mein Adressbuch bearbeiten** anklickt, wird der Befehl AddressBookForm aufgerufen. Der Befehl AddressBookForm lädt anschließend die Seite 'Adressbuch' (addressbook.jsp). Wenn ein Kunde die Option **Neue Adresse hinzufügen** anklickt, wird der Befehl AddressForm aufgerufen. "AddressForm" ist in der Datenbank mit Address-Form.jspregistriert und prüft den Parameter page. Ist pageauf newshipaddressgesetzt, wird die Seite 'Rechnungsadresse hinzufügen' (billingaddress.jsp) geladen. Andernfalls wird die Seite 'Adresse hinzufügen' (address.jsp) geladen.

**Hinweis:** Aufgrund der Fehlerbehandlung beim Hinzufügen einer Rechnungsadresse lädt der Befehl "AddressForm" die Seite billingaddress.jsp, wenn er auf newshipaddress eingestellt ist. Ist pagegleich newshipaddress, bedeutet dies, dass Kunden auf der Seite **Rechnungsadresse** eine neue Adresse erstellt haben und mit der Seite **Versandadresse** fortfahren wollten, dabei jedoch ein Fehler aufgetreten ist. Daher werden die Kunden zur Seite **Rechnungsadresse** zurück verwiesen.

Nachdem der Kunde die Felder auf der Seite **Adresse hinzufügen** (address.jsp) ausgefüllt hat, wird überprüft, ob der Wert für addressId(Adress-ID) vorhanden ist. Ist der Wert für addressId, wird das Adressbuch aktualisiert. Falls nicht, wird eine neue Adresse erstellt.

Wenn der Wert addressId(Adress-ID) zur Verfügung gestellt wird, wird address.jspals Seite **Adresse aktualisieren** geladen. Andernfalls wird die Seite **Adresse hinzufügen** geladen. Auf der Seite **Adresse aktualisieren** sind die Eingabefelder bereits mit den zuvor eingegebenen Werten ausgefüllt, wie im folgenden Beispiel dargestellt:

Bevor eine neue Adresse erstellt wird, wird unter Verwendung des folgenden Java-Scripts ein Kurzname (d. h. eine eindeutige Kennung für die Adresse einschließlich Datum und Uhrzeit) für die Adresse erstellt:

Sobald ein Kunde die Adresse vollständig angegeben und auf beiden Seiten **Adresse hinzufügen** (address.jsp) und **Adresse aktualisieren** (address.jsp) die Option **Abschicken** angeklickt hat, wird der Befehl "AddressAdd" aufgerufen.Auf der Seite **Adressbuch** (addressbookform.jsp) werden vorhandene Adressen angezeigt:

#### **Fehlerbehandlung**

Falls der Kunde auf der Seite **Adresse hinzufügen** (address.jsp) oder **Adresse aktualisieren** (address.jsp) erforderliche Felder nicht ausfüllt, fordert das System von ihm eine erneute Eingabe in die Felder an.

## <span id="page-34-0"></span>**Beispielgeschäft - Fußzeile**

Die Beispielgeschäfte enthalten eine Fußzeile (footer.jsp) am unteren Rand jeder Seite mit Links zu folgenden Elementen:

- Home
- Einkaufskorb
- Mein Konto
- v Kontaktieren Sie uns
- Datenschutz
- Hilfe

#### **Befehle**

footer.jspverwendet die folgenden Befehle:

- StoreCatalogDisplay
- OrderItemDisplay
- LogonForm
- ContactView
- PrivacyView
- HelpView

#### **Beans**

footer.jspverwendet die folgenden Beans:

- UserRegistrationDataBean
- ErrorDataBean

#### **Implementierungsdetails**

**Hinweis:** Informationen zu Implementierungstechniken, die allen Beispielgeschäftsseiten gemein sind, finden Sie in [Beispielgeschäftsseiten: Allgemeine](rsmjcmtq.htm) [Implementierungstechniken.](rsmjcmtq.htm)

#### **Einkaufskorb**

Der Link **EINKAUFSKORB** in der Fußzeile ist mit dem Controller-Befehl 'OrderItemDisplay' verbunden, der den Anzeigebefehl 'OrderItemDisplay-ViewShiptoAssoc' zurückgibt. Der Anzeigebefehl 'OrderItemDisplayView-ShiptoAssoc' ist mit OrderItemDisplay.jsp in der Datenbank registriert. OrderItemDisplay.jsp lädt shoppingcart.jsp, um die Seite 'Einkaufskorb' anzuzeigen.

Weitere Informationen zu Befehlen finden Sie im Abschnitt [Commands](../concepts/ccscomnd.htm) im "WebSphere Commerce Programmer's Guide".

#### <span id="page-35-0"></span>**Mein Konto**

Wenn Sie ein registrierter Kunde sind, werden Sie durch Anklicken der Option **Mein Konto** zur Seite 'Mein Konto' (account.jsp) geführt. Sind Sie nicht als Kunde registriert, werden Sie durch Anklicken der Option **Mein Konto** zur Anmeldungs- oder Registrierungsseite (myaccount.jsp) geführt. Dies wird durch den folgenden Code erreicht:

if (userType.equalsIgnoreCase("G")){ %> <font class="buttonson"><a href="LogonForm?langId=<%=languageId%>&storeId=<%=storeId%>&catalogId= <%=catalogId%>" style="color:

#CCCC99"><%=infashiontext.getString("MY\_ACCOUNT")%></a></font></td> <%} else {%> <font class="buttonson"><a

href="LogonForm?langId=<%=languageId%>&storeId=<%=storeId%>&catalogId= <%=catalogId%>&page=account" style="color:

#CCCC99"><%=infashiontext.getString("MY\_ACCOUNT")%></a></font></td>

#### **Kontaktieren Sie uns**

Durch Anklicken der Option **Kontaktieren Sie uns** wird der Befehl ContactView aufgerufen. Dieser lädt die Seite 'Kontaktieren Sie uns' (contact.jsp).

**Hilfe** Das Anklicken der Option **Hilfe** ruft den Befehl HelpView auf, der die Seite 'Hilfe' (help.jsp) lädt.

#### **Datenschutz**

Wenn Sie die Option **Datenschutz** anklicken, wird der Befehl PrivacyView aufgerufen. Er lädt die Seite 'Datenschutz' (privacy.jsp).

## **Beispielgeschäft - Kopfzeile**

Die Beispielgeschäfte enthalten eine Kopfzeile (header.jsp) am oberen Rand jeder Seite mit Links zu folgenden Elementen:

- Einkaufskorb
- Mein Konto
- v Kontaktieren Sie uns
- Hilfe
- v Herren
- Damen
- v Brandneue Artikel

#### **Befehle**

header.jspverwendet die folgenden Befehle:

- OrderItemDisplay
- LogonForm
- ContactView
- HelpView
- StoreCatalogDisplay
- CategoryDisplay
#### **Beans**

header.jspverwendet die folgenden Beans:

- UserRegistrationDataBean
- CatalogDataBean
- CategoryDataBean

#### **Implementierungsdetails**

**Hinweis:** Informationen zu Implementierungstechniken, die allen Beispielgeschäftsseiten (einschließlich der multikulturellen Informationen) gemein sind, finden Sie in [Beispielgeschäftsseiten: Allgemeine Implementierungstechniken.](rsmjcmtq.htm)

#### **EINKAUFSKORB**

Der Link **EINKAUFSKORB** in der Kopfzeile ist mit dem Befehl OrderItemDisplay verbunden, der den Anzeigebefehl OrderItemDisplayViewShiptoAssoc zurückgibt. Der Anzeigebefehl 'OrderItemDisplayViewShiptoAssoc' ist mit OrderItemDisplay.jsp in der Datenbank registriert. OrderItemDisplay.jsp lädt shoppingcart.jsp, um die Seite 'Einkaufskorb' anzuzeigen.

## **MEIN KONTO**

Wenn Sie ein registrierter Kunde sind, werden Sie durch Anklicken der Option **MEIN KONTO** zur Seite 'Mein Konto' (account.jsp) geführt. Sind Sie nicht als Kunde registriert, werden Sie durch Anklicken der Option **MEIN KONTO** zur Anmeldungs- oder Registrierungsseite (myaccount.jsp) geführt. Dies wird durch den folgenden Code erreicht:

if (userType.equalsIgnoreCase("G")){ %> <font class="buttonson"><a href="LogonForm?langId=<%=languageId%>&storeId=<%=storeId%>&catalogId= <%=catalogId%>" style="color:

#CCCC99"><%=infashiontext.getString("MY\_ACCOUNT")%></a></font></td> <%} else {%> <font class="buttonson"><a

href="LogonForm?langId=<%=languageId%>&storeId=<%=storeId%>&catalogId= <%=catalogId%>&page=account" style="color:

#CCCC99"><%=infashiontext.getString("MY\_ACCOUNT")%></a></font></td>

## **KONTAKTIEREN SIE UNS**

Durch Anklicken der Option **KONTAKTIEREN SIE UNS** wird der Befehl ContactView aufgerufen. Dieser lädt die Seite 'Kontaktieren Sie uns' (contact.jsp).

**HILFE** Das Anklicken der Option **HILFE** ruft den Befehl HelpView auf, der die Seite 'Hilfe' (help.jsp) lädt.

## **Kategorien der obersten Ebene (Herren, Damen, Brandneue Artikel)**

Sobald der Kunde in der Kopfzeile eine der Kategorien der obersten Ebene anklickt, wird der Befehl 'CategoryDisplay' aufgerufen. 'CategoryDisplay' ist in der Datenbank mit 'CategoryDisplay.jsp' registriert. Wenn - wie im folgenden Beispiel - der Parameter top auf Ygesetzt ist, wird topcatagory.jspgeladen und zeigt die entsprechende Kategorieseite an:  $<sub>a</sub>$ </sub>

href="CategoryDisplay?catalogId=<%=catalogId%>&storeId=<%=storeId%> &categoryId=<%

=category.getCategoryId()%>&langId=<%=languageId%>&top=Y">

## **Beispielgeschäft - Hilfeseite**

Die Hilfeseite (help.jsp) wird angezeigt, wenn ein **Kunde** Hilfe anklickt.

### **Implementierungsdetails**

**Hinweis:** Informationen zu Implementierungstechniken, die allen Beispielgeschäftsseiten gemein sind, finden Sie in [Beispielgeschäftsseiten: Allgemeine](rsmjcmtq.htm) [Implementierungstechniken.](rsmjcmtq.htm)

Eine neue Sicht namens 'HelpView' wird in der Tabelle [VIEWREG](../database/VIEWREG.html) erstellt und help.jspzugeordnet. Die URL-Adresse für das Anzeigen der Datenschutzseite lautet http://*maschinenname*/webapp/wcs/v5/stores/HelpView?*parameterliste*.

## **Beispielgeschäft - Homepage**

Die Homepage (storecatalogdisplay.jsp) übernimmt die Funktion eines Schaufensters, das Kunden in Ihr Geschäft bringt. Auf der Homepage des beispielgeschäfts werden alle Kategorien der obersten Ebene wie beispielsweise 'Herren' und 'Damen' angezeigt sowie einige Sonderangebote beworben. Weitere Informationen zur Homepage des Beispielgeschäfts finden Sie im [Verwendungsbeispiel zur](rsmuhpuc.htm) [Homepage.](rsmuhpuc.htm)

## **Befehle**

storecatalogdisplay.jspverwendet die folgenden Befehle:

- CategoryDisplay
- ProductDisplay

#### **Beans**

storecatalogdisplay.jspverwendet die folgenden Beans:

- CatalogDataBean
- CategoryDataBean
- ProductDataBean
- EMarketingSpotBean (nur WebFashion)

#### **Implementierungsdetails**

**Hinweis:** Informationen zu Implementierungstechniken, die allen Beispielgeschäftsseiten (einschließlich der multikulturellen Informationen) gemein sind, finden Sie in [Beispielgeschäftsseiten: Allgemeine Implementierungstechniken.](rsmjcmtq.htm)

storecatalogdisplay.jsp. wird von der Seite index.jspgestartet, die die URL zum Aufrufen der Homepage des Beispielgeschäfts liefert. index.jsp ruft die Datei parameters.jsp auf, die die zum Starten des Geschäfts benötigten Parameter enthält. storecatalogdisplay.jsp zeigt folgendes an:

#### **Kategorien der obersten Ebene**

Die Kategorien der obersten Ebene sind in der Tabelle [CATTOGRP](../database/CATTOGRP.html) registriert. storecatalogdisplay.jspruft diese Kategorien mit der Methode get-TopCategories() in der CatalogDataBean ab.

#### **Sonderangebote**

Die in InFashion und NewFashion enthaltenen Sonderangebote wurden im Katalog und nicht mit WebShpere Commerce Accelerator erstellt. Um die Promotions zu erstellen, wurde eine Sonderkategorie der höchsten Ebene mit der Kennung HOMEPAGE\_PROMO zum Katalog hinzugefügt. Produkte, die zu dieser Kategorie gehören, werden dann als Sonderangebote angezeigt.

In WebFashion sind die zielgruppenspezifischen Produkte auf der Homepage Teil einer Kampagne. Die Kampagne wird mit E-Marketingeinblendungen und WebSphere Commerce Accelerator erstellt. Die E-Marketingeinblendung auf der Homepage wird als StoreHomePage bezeichnet und wird dazu verwendet, geschlechtsspezifische Promotionen zu erstellen. Um die E-Marketingeinblendung zu aktivieren, müssen Sie eine Kampagne mit WebSphere Commerce Accelerator erstellen. Gastkunden und registrierte Kunden, die keine Informationen zum Geschlecht liefern, sehen die Standardprodukte (HOMEPAGE\_PROMO).

**Hinweis:** Produkte in der Kategorie "HomePromo" oder "Brandneue Artikel" werden nur in diesen besonderen Kategorien angezeigt. Nach dem Ende der Promotion müssen diese Produkte wieder in ihre normalen Kategorien zurück versetzt werden.

## **Beispielgeschäft - Linker Navigationsrahmen**

Über den linken Navigationsrahmen (sidebar.jsp) in dem Beispielgeschäft können Kunden die Sprache auswählen, in der das Geschäft angezeigt werden soll. Der Navigationrahmen enthält außerdem Links zu den Registrierungs- und Hilfeseiten.

Weitere Informationen finden Sie unter [Homepage - Verwendungsbeispiel.](rsmuhpuc.htm)

#### **Befehle**

sidebar.jspverwendet die folgenden Befehle:

- StoreCatalogDisplay
- LogonForm
- HelpView

#### **Beans**

sidebar.jspverwendet die folgenden Beans:

- StoreLanguageAccessBean
- LanguageDescriptionAccessBean

#### **Implementierungsdetails**

**Hinweis:** Informationen zu Implementierungstechniken, die allen Beispielgeschäftsseiten gemein sind, finden Sie in [Beispielgeschäftsseiten: Allgemeine](rsmjcmtq.htm) [Implementierungstechniken.](rsmjcmtq.htm)

Wenn ein Kunde in der Dropdown-Liste **Ein Land/eine Region auswählen** eine Sprache und ein Land bzw. eine Region auswählt und anschließend **GO!** anklickt, werden der Sprachen-ID (languageID) entsprechende Katalogseiten des Geschäfts erneut geladen. Zu diesem Zweck wird der folgende Code verwendet: String storelangId = storeLang.getLanguageId(); . . . < option value=" $\ll^2$ = storelangId %>" SELECTED><%=langDesc.getDescription()%></option>

JavaScript-Code wird dynamisch generiert, um die Befehle "StoreCatalogDisplay" und "SetCurrencyPreference" miteinander zu verketten. Auf diese Weise wird eine Sprache mit einer Standardwährung verknüpft. Wählt ein Kunde eine Sprache aus, wählt er damit indirekt auch die Standardwährung für diese Sprache aus. Daher muss der Befehl "OrderPrepare" auf der Seite shoppingcart.jspnicht aufgerufen werden. Dies wird im folgenden Code dargestellt:

```
<select NAME="currency"> ... <option value="<%=
(String)currencyId.elementAt(iElementNum) %>" SELECTED> </option>
```
Der folgende Code ist ein Beispiel für dynamisch erstelltes JavaScript, das auf der Basis der ausgewählten Währung eine Verbindung zu eine Sprache herstellt:

```
<SCRIPT language="javascript"> function ChangeLanguage(form) { if
(from.currency[0].selected == true) { form.URL.value ="StoreCatalogDisplay?storeId=10151&catalogId=10151&langId=-1"; } if
form.currency[1].selected == true) { form.URL.value =
"StoreCatalogDisplay?storeId=10151&catalogId=10151&langId=-5"; }
form.submit(); \} </SCRIPT>
```
## **Beispielgeschäft - Anmeldeseiten**

Auf der Anmeldeseite für das Beispielgeschäft können sich registrierte Kunden anmelden.

Wenn registrierte Kunden den Link **Registrieren Sie sich jetzt, und Sie erhalten vorab Informationen zu Rabatten!** auf der Seitenleiste anklickt, wird die Seite zum Registrieren bzw. Anmelden (account.jsp) angezeigt. Kunden geben dann ihre E-Mail-Adressen und Kennwörter an und klicken **Anmelden** an, worauf die Seite 'Mein Konto' (myaccount.jsp) angezeigt wird. Weitere Informationen finden Sie unter [Anmeldung - Verwendungsbeispiel.](rsmulogu.htm)

Die Prozedur für die Anmeldung im Beispielgeschäft verwendet die folgenden JSP-Dateien:

- v account.jsp(Seite **Registrieren oder Anmelden**)
- v myaccount.jsp (Seite **Mein Konto**)
- v LoginForm.jsp(enthält die Parameter für den Befehl "Logon"; wird für den Kunden nicht angezeigt)
- v Logoff.jsp (enthält die Parameter für den Befehl 'Logoff'; wird für den Kunden nicht angezeigt)
- v forgetpassword.jsp (Seite **Kennwort vergessen**)
- v ResetPasswordForm.jsp(enthält die Parameter für den Befehl zum Zurücksetzen des Kennworts; wird für den Kunden nicht angezeigt)
- v password.jsp(zeigt eine Nachricht für den Kunden an, dass das Kennwort eingestellt wurde)
- v ChangePasswordForm.jsp (Seite **Kennwort ändern**)
- v ResetPasswordError.jsp(wird aufgerufen, wenn beim Neueinstellen des Kennworts ein Problem auftritt; wird für den Kunden nicht angezeigt)

#### **Befehle**

account.jspverwendet die folgenden Befehle:

- Logon
- Logoff

myaccount.jspverwendet die folgenden Befehle:

- v UserRegistrationForm (InFashion, WebFashion, NewFashion und WebAuction)
- v AddressBookForm (InFashion, WebFashion, NewFashion und WebAuction)
- InterestItemDisplay (WebFashion, NewFashion und WebAuction)
- v ProfileFormView (WebFashion und WebAuction)
- TrackOrderStatus (WebFashion, NewFashion und WebAuction)

forgetpassword.jspverwendet die folgenden Befehle:

- Logoff
- ResetPassword

ChangePasswordForm.jspverwendet die folgenden Befehle:

• ResetPassword

forgetpassword\_err.jsp verwendet die folgenden Befehle:

- ResetPassword
- Logoff

password.jsp verwendet die folgenden Befehle:

• LogonForm

#### **Beans**

forgetpassword.jspverwendet die folgenden Beans:

• ErrorDataBean

forgetpassword\_err.jspverwendet die folgenden Beans:

• ErrorDataBean

#### **Implementierungsdetails**

**Hinweis:** Informationen zu Implementierungstechniken, die allen Beispielgeschäftsseiten gemein sind, finden Sie in [Beispielgeschäftsseiten: Allgemeine](rsmjcmtq.htm) [Implementierungstechniken.](rsmjcmtq.htm)

Nachdem ein Kunde sich auf der Seite **Registrieren** registriert oder seine E-Mail-Adresse auf der Seite **Anmelden** account.jsp) eingegeben hat, werden die Werte mit Hilfe des folgenden Codes in Kleinbuchstaben konvertiert:

```
function prepareSubmit(form) {
form.<%=ECUserConstants.EC_UREG_LOGONID%>.value = form.<%=
ECUserConstants.EC UREG LOGONID%>.value.toLowerCase() form.submit() }
```
account.jsplegt außerdem den Wert für die Felder fest, die der Befehl "Logon" erwartet. Beispiel:

```
<INPUT TYPE="hidden" NAME="URL" VALUE="LogonForm?page=account">
```
Sobald ein Kunde die Option **Anmelden** auf der Seite **Registrieren** oder **Anmelden** anklickt, wird der Befehl "Logon" aufgerufen. Dieser Befehl ist in der Datenbank mit LoginForm.jsp registriert. LoginForm.jspverwendet den Parameter page, um zu ermitteln, welche Seite (myaccount.jspoder account.jsp) geladen werden soll:

```
String state = request.getParameter("page"); \ldots if (state == null) {
incfile = "/" + storeDir + "/myaccount.jsp";
```

```
\} else if (state.equals("account")) { incfile = "/" + storeDir +
"/account.jsp";
```
## }

Wenn eine korrekte Kombination aus E-Mail-Adresse und Kennwort eingegeben wurde, lädt LoginForm.jspdie Seite **Mein Konto** (myaccount.jsp). Bei Eingabe einer falschen Kombination aus E-Mail-Adresse und Kennwort lädt LoginForm.jsperneut die Seite **Registrieren oder Anmelden** (account.jsp).

Vergessen Kunden ihr Kennwort und klicken sie auf **Sie haben Ihr Kennwort vergessen?**, wird der Befehl "Logoff" mit dem Parameter state=forgetpasswordaufgerufen. Der Befehl "Logoff" ist in der Datenbank mit Logoff.jsp registriert. Logoff.jspüberprüft den Status des Parameters wie folgt:

```
if (state == null) { String [] arrstate = (String [])
request.getAttribute("state"); if (arrstate != null) state = arrstate[0]; }
if (state == null || state.length() == 0) { incfile = ''/'' + storeDir +
"/UserRegistrationForm.jsp";
} else if (state.equals("forgetpassword")) { incfile = "/" + storeDir +
"/forgetpassword.jsp";
}
```
Die Seite **Kennwort vergessen** (forgetpassword.jsp) wird geladen, falls der Status forgetpasswordlautet. Nachdem der Kunde die Felder auf der Seite ausgefüllt und die Option **Kennwort zusenden** angeklickt hat, wird der Befehl "ResetPassword" aufgerufen. Das alte Kennwort wird in der Datenbank als "Verfallen" markiert, und das neue Kennwort wird dem Kunden per E-Mail zugesandt. Meldet sich der Kunde mit dem neuen Kennwort an, muss er dieses Kennwort ändern. Daher wird er auf die Seite **Kennwort ändern** (ChangePasswordForm.jsp) weitergeleitet.

**Hinweis:**Wenn die Kennwörter von Kunden demnächst verfallen, werden die Kunden automatisch auf die Seite **Kennwort ändern** weitergeleitet, wenn sie sich das nächste Mal anmelden.

#### **Fehlerbehandlung**

Wenn ein Kunde eine falsche E-Mail-Adresse oder ein falsches Kennwort eingibt oder der Felder nicht ausfüllt, wird eine Fehlernachricht ausgegeben, und der Befehl "Logon" lädt die Seite **Registrieren oder Anmelden** erneut, ohne den Parameter pagefestzulegen. Wurde ein falsches Kennwort eingegeben, muss der Kunde einige Sekunden warten, bevor er sich erneut anmeldet. Andernfalls wird die folgende Fehlernachricht angezeigt:

Bitte warten Sie einige Sekunden, bevor Sie erneut versuchen, sich anzumelden.

## **Beispielgeschäft - Seite für brandneue Artrikel**

Die Seite 'Brandneue Artikel' (newarrivals.jsp) wird angezeigt, wenn der Kunde die Option **Brandneue Artikel** anklickt.

#### **Befehle**

newarrivals.jspverwendet die folgenden Befehle:

• ProductDisplay

#### **Beans**

newarrivals.jspverwendet die folgenden Beans:

- CategoryDataBean
- ProductDataBean
- CatalogDataBean
- EMarketingSpotBean

#### **Implementierungsdetails**

**Hinweis:** Informationen zu Implementierungstechniken, die allen Beispielgeschäftsseiten gemein sind, finden Sie in [Beispielgeschäftsseiten: Allgemeine](rsmjcmtq.htm) [Implementierungstechniken.](rsmjcmtq.htm)

Die Seite 'Brandneue Artikel' (newarrivals.jsp)ist dazu gedacht, eine Liste von Promotion-Artikeln anzuzeigen. Die in InFashion enthaltenen brandneuen Artikel wurden im Katalog und nicht als Teil einer Kampagne mit Commerce Suite Accelerator erstellt. Infolgedessen wurde eine Kategorie der obersten Ebene namens 'Brandneue Artikel' erstellt, und alle Promotion-Produkte wurden zu dieser Kategorie hinzugefügt.

Da InFashion den Inhalt dieser Kategorie anders als den Inhalt der anderen Kategorien der obersten Ebene anzeigt, ist die Datei newarrivals.jspin der Datenbank (Tabelle [DISPCGPREL\)](../database/DISPCGPREL.html) zum Anzeigen dieser Kategorie registriert. Wenn der Befehl CategoryDisplay mit dieser Kategorie-ID aufgerufen wird, wird newarrivals.jspgeladen, um die Produkte anzuzeigen, die als brandneue Artikel gekennzeichnet wurden.

Die Seite newarrivals.jspverwendet CategoryDataBean, um die Kategorie-Informationen anzuzeigen. In NewFashion und InFashion stammen die Produkte auf dieser Seite aus einer speziellen Kategorie mit der Kennung 'Neuigkeiten'. Die Liste der vorgestellten Produkte wird mit der CategoryDataBean-Methode 'getProducts()' abgerufen

In WebFashion zeigt die Seite 'Brandneue Artikel' die Kampagne 'Neueigkeiten' an. Das Ziel dieser Kampagne ist der Verkauf der Top-Trends der Saison. Die Kampagne 'Neueigkeiten' verwendet eine suggestive Verkaufspromotion, die auf registrierte Kunden abzielt und Artikel auf der Basis des Alters der Kunden vorschlägt. Registrierte Kunden, die über 29 Jahre alt sind, siehe eines der drei Produkte; Kunden unter 29, siehe eine andere Produktmenge. Gastkunden und registrierte Kunden, die keine Informationen zum Alter liefern, sehen die Standardprodukte. Interessante Angebote

Die Kampagne 'Neuigkeiten' wurde unter Verwendung von WebSphere Commerce Accelerator und einer e-Marketingeinblendung erstellt. Die e-Marketingeinblendung heißt 'NewArrivalsPage' und befindet sich auf der Seite 'Brandneue Artikel'. Um die e-Marketingeinblendung zu aktivieren, müssen Sie eine Kampagne in WebSphere Commerce Accelerator einrichten.

## **Beispielgeschäft - Seite 'Bestellungsübersicht'**

Im vierten Schritt des Kassenprozesses des Beispielgeschäfts, der Seite **4. Bestellungsübersicht** von **Zur Kasse** (orderdisplaypending.jsp) kann der Kunde seine Bestellung anhand detaillierter Informationen überprüfen. Diese Angaben enthalten eine Beschreibung der gekauften Artikel sowie die Menge, den Stückpreis und den Gesamtpreis, die Versandadresse und die Versandspesen. Anschließend muss der Kunde die Bestellung durch die Angabe der Zahlungsinformationen abschließen und die Option **Jetzt bestellen** anklicken. Im Geschäft NewFashion wird das erwartete Lieferdatum angezeigt.

Weitere Informationen finden Sie unter [Einkaufskorb zur Kasse - Verwendungs](rsmuchsc.htm)[beispiel.](rsmuchsc.htm)

#### **Befehle**

orderdisplaypending.jspverwendet die folgenden Befehle:

- OrderProcess
- PrivacyView
- ContactView
- v MultiOrderProcess (Nur NewFashion) ("MultiOrderProcess" ist MultiOrderProcess.jsp zugeordnet)

#### **Beans**

orderdisplaypending.jspverwendet die folgenden Beans:

- OrderDataBean
- OrderItemDataBean
- AddressDataBean
- ErrorDataBean
- ShippingModeDescriptionDataBean
- UsablePaymentTCListDataBean

#### **Implementierungsdetails**

#### **Nur NewFashion**

Klickt ein Kunde den Link **Jetzt bestellen** an, wird der Befehl "MultiOrderProcess" aufgerufen. "MultiOrderProcess" ist ein in der Tabelle VIEWREG registrierter Anzeigebefehl, der MultiOrderProcess.jsp zugeordnet ist. Abhängig von der Anzahl der Bestellungen auf der Seite **Bestellungsübersicht** führt der Befehl MultiOrderProcess.jspden Befehl "OrderProcess" mehrmals aus. Im Geschäft NewFashion lässt das Kassenverfahren nur maximal zwei Bestellungen auf der Seite **Bestellungsübersicht** zu.

**Hinweis:** Informationen zu Implementierungstechniken, die allen Beispielgeschäftsseiten gemein sind, finden Sie in [Beispielgeschäftsseiten: Allgemeine](rsmjcmtq.htm) [Implementierungstechniken.](rsmjcmtq.htm)

#### **Für alle Beispielgeschäfte**

Nachdem ein Kunde den Kassenprozess durch Anklicken der Option **Zur Kasse** auf der Seite **Einkaufskorb** eingeleitet hat, wird er durch eine Reihe von Seiten **Zur Kasse** geführt. Die vierte dieser Seiten **Zur Kasse** ist die Seite **4. Bestellungsübersicht** (orderdisplaypending.jsp). Diese Seite enthält ein Formular, in dem der Kunde seine Kreditkarteninformationen übergeben kann. Mit der Bean UsablePaymentTCListDataBeanwerden die verfügbaren Kreditkartennamen aus dem Payment Manager abgerufen, und die Aktion für das Formular wird auf OrderProcessgesetzt. Nachdem das Formular abgeschickt wurde, wird - sofern der Bestellprozess erfolgreich war - der Befehl OrderOKViewaufgerufen. Der Befehl OrderOKViewist in der Tabelle [VIEWREG](../database/VIEWREG.html) in der Datenbank registriert und der Seite confirmation- .jspzugeordnet, auf der Angaben zur Bestätigung der Bestellung angezeigt werden. Wenn im Geschäft NewFashion zwei Bestellungen verarbeitet werden, werden die Informationen beider Bestellungen auf der Bestätigungsseite angezeigt.

Wenn ein Fehler auftritt, wird DoPaymentErrorView aufgerufen. DoPaymentErrorViewist in der Datenbank der Seite OrderDisplayPending.jspzugeordnet. Daher wird beim Auftreten eines Fehlers die Seite **4. Bestellungsübersicht** (orderdisplaypending.jsp) erneut mit einer Fehlernachricht angezeigt.

## **Beispielgeschäft - Seite 'Datenschutz'**

Die Datenschutzseite (privacy.jsp)wird aufgerufen, wenn ein Kunde die Option **Datenschutz** anklickt.

#### **Implementierungsdetails**

**Hinweis:** Informationen zu Implementierungstechniken, die allen Beispielgeschäftsseiten gemein sind, finden Sie in [Beispielgeschäftsseiten: Allgemeine](rsmjcmtq.htm) [Implementierungstechniken.](rsmjcmtq.htm)

Eine neue Sicht namens PrivacyView wird in der Tabelle [VIEWREG](../database/VIEWREG.html) erstellt und privacy.jspzugeordnet. Die URL-Adresse für das Anzeigen der Datenschutzseite lautet http://*maschinenname*[/webapp/wcs/v5/stores/PrivacyView?](http://machine_name/webapp/wcs/v5/stores/PrivacyView?parameter_list)*parameterliste*.

**Hinweis:**Sie müssen Ihre eigenen Datenschutzrichtlinien erstellen und sie in Ihr Onlinegeschäft einfügen. Weitere Informationen finden Sie auf der IBM Datenschutz-Site [http://www.ibm.com/privacy/.](http://www.ibm.com/privacy/)

## **Beispielgeschäft - Produktseiten**

Eine Produktseite enthält die Beschreibung eines bestimmten in einem Online-Geschäft angebotenen Produkts. Sie enthält in der Regel eine Beschreibung, einen Preis, ein Bild und wenn das Produkt über Attribute verfügt (z. B. verschiedenen Größen und Farben), können Kunden ein bestimmtes Attribut auswählen.

Weitere Informationen über die Produktseiten und deren Funktionsweise finden Sie unter [Produktseite anzeigen - Verwendungsbeispiel.](rsmuppuc.htm)

## **Befehle**

productdisplay.jspverwendet die folgenden Befehle:

- OrderItemAdd
- InterestItemAdd (nur WebFashion und NewFashion)

#### **Beans**

productdisplay.jspverwendet die folgenden Beans:

- CategoryDataBean
- ProductDataBean

#### **Implementierungsdetails**

**Hinweis:** Informationen zu Implementierungstechniken, die allen Beispielgeschäftsseiten gemein sind, finden Sie in [Beispielgeschäftsseiten: Allgemeine](rsmjcmtq.htm) [Implementierungstechniken.](rsmjcmtq.htm)

ProductDisplay.jspist in der Datenbank (Tabelle [DISPENTREL\)](../database/DISPENTREL.html) für das Anzeigen aller Produkte im Geschäft registriert. ProductDisplay.jspzeigt Folgendes an:

- Beschreibung, Bild, Attribute und Attributwerte des Produkts
- Kurzbeschreibung der übergeordneten Kategorie
- v Link **Dem**

hinzufügen

- Textfeld **Menge** (nur NewFashion)
- v Link **Der Wunschliste hinzufügen** (nur WebFashion und NewFashion)

#### **Beschreibung, Bild, Attribute und Attributwerte des Produkts**

Die Produktbeschreibung und das Bild des Produkts werden unter Verwendung der Eigenschaften von ProductDataBean angezeigt.

Die Produktattribute werden mit der Methode 'getAttributes()' für Product-DataBean abgerufen. Die Werte für die einzelnen Attribute werden durch Verwendung der Methode 'getDistinctAttributeValues()' in der AttributeAccessBean abgerufen. Wenn die ProductDataBean die Informationen in dieser Spalte findet, zeigt die Produktanzeigeseite das Hotmedia-Image anstelle des vollen Bildes an.

#### **Kurzbeschreibung der übergeordneten Kategorie**

Die ID der übergeordneten Kategorie wird auf Produktseiten über den Parameter parent category rnzur Verfügung gestellt. Eine Kurzbeschreibung der übergeordneten Kategorie wird durch CategoryDataBean erhält die Kategorie-ID standardmäßig aus dem Parameter categoryId. Im folgenden Beispiel lautet der Parametername parent\_category\_rn, und die Kategorie-ID ist explizit festgelegt:

String parentCategoryId =

request.getParameter("parent category rn"); parentCategory = new CategoryDataBean (); parentCategory.setCategoryId(parentCategoryId); com.ibm.commerce.beans.DataBeanManager.activate(parentCategory, request);

#### **Dem Einkaufskorb hinzufügen**

</SCRIPT>

Der Link **Dem Einkaufskorb hinzufügen** wird implementiert, indem ein Formular erstellt wird, das den Befehl 'OrderItemAdd' aufruft. In InFashion und WebFashion wird die Anzahl der bestellten Produkte unter folgender Verwendung eines verdeckten Felds standardmäßig auf 1 eingestellt:

<input type="hidden" name="quantity" value="1">

Sie können das verdeckte Feld durch ein Textfeld ersetzen, damit Kunden eine andere Menge eingeben können.

Im Geschäft 'NewFashion' ist die Menge der bestellten Produkte in der Standardeinstellung auf 1 gesetzt, indem ein Textfeld wie folgt verwendet wird:

<input type="text" name="quantity" value="1",size="2">

Im Textfeld können Kunden eine andere Menge eingeben.

#### **Dem Einkaufskorb hinzufügen und Der Wunschliste hinzufügen** Wenn ein Kunde **Dem Einkaufskorb hinzufügen** bzw. **Der Wunschliste**

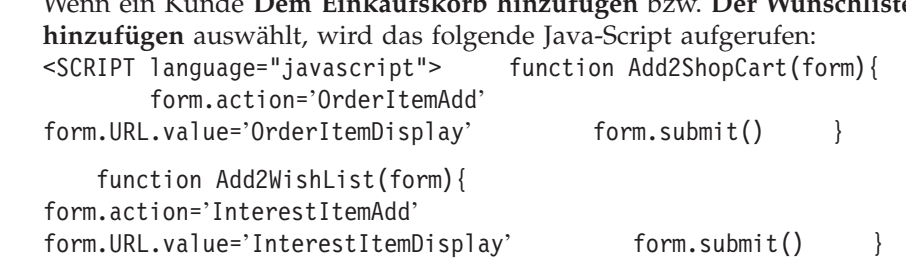

Wenn der Kunde einen Artikel zum Einkaufskorb hinzufügt, wird der Befehl 'OrderItemAdd' aufgerufen. Fügt der Kunde etwas zur Wunschliste hinzu, so wird der Befehl 'InterestItemAdd' aufgerufen.

**Hinweis:** Sie können den WebSphere Commerce Accelerator zum Erstellen von Produkten verwenden. Beim Erstellen eines Produkts müssen Sie gleichzeitig einen Preis für das Produkt erstellen, damit es auf den Produktseiten des Beispielgeschäfts angezeigt werden kann. Wenn Sie keinen Preis erstellen, müssen Sie die Methode 'getCalculatedContractPrice' für die ProductDataBean entfernen.

## **Beispielgeschäft - Seite 'Registrierung'**

Mit der Seite **Registrierung** des Beispielgeschäfts können Kunden sich im Beispielgeschäft registrieren. Bei der Registrierung muss ein Kunde seinen Vor- und Nachnamen sowie eine E-Mail-Adresse eingeben und anschließend ein Kennwort erstellen.

Wenn ein Kunde **Jetzt registrieren und einkaufen!**anklickt, wird die Registrierungs- oder Anmeldeseite angezeigt. Der Kunde klickt anschließend **Registrieren** an, und die Registrierungsseite (register.jsp) wird aufgerufen.

Wenn ein Kunde seine Registrierungsinformationen aktualisieren möchte, klickt er **Informationen zur Person ändern** auf der Seite **Mein Konto** an. Die Seite **Informationen zur Person ändern** (edit\_registration.jsp) wird angezeigt.

#### **Befehle**

register.jspverwendet die folgenden Befehle:

- UserRegistrationAdd
- PrivacyView

#### **Beans**

register.jspverwendet die folgenden Beans:

• ErrorDataBean

edit registration.jsp verwendet die folgenden Beans:

- DemographicsAccessBean
- UserRegistrationDataBean
- ErrorDataBean

#### **Implementierungsdetails**

**Hinweis:** Informationen zu Implementierungstechniken, die allen Beispielgeschäftsseiten gemein sind, finden Sie in [Beispielgeschäftsseiten: Allgemeine](rsmjcmtq.htm) [Implementierungstechniken.](rsmjcmtq.htm)

#### **Registrierung**

Der Link **Registrieren** von der Seite **Registrieren oder Anmelden** (account.jsp) zeigt das Registrierungsformular an. WebSphere Commerce verwendet den Befehl "UserRegistrationAdd" zum Erstellen einer neuen Registrierung. Wenn der Kunde angemeldet ist, arbeitet "UserRegistrationAdd" wie "UserRegistrationUpdate". Das bedeutet: ein angemeldeter Kunde kann sich nicht erneut anmelden und ein neues Konto anlegen. Da jedoch das Beispielgeschäft dem Benutzer die Möglichkeit gibt, sich mehrmals anzumelden und mehrere Konten zu erstellen, muss ein angemeldeter Kunde vor einer erneuten Registrierung zunächst abgemeldet sein. Um dies zu erreichen, ist der Link **Registieren** für angemeldete Kunden automatisch auf den Befehl "Logoff" eingestellt und für Gastkunden auf die Sicht "UserRegistrationForm". Der Befehl "Logoff" ruft automatisch die Task "LogoffView" auf. Die Task "LogoffView" ist mit Logoff.jsp in der Datenbank registriert. Logoff.jspprüft den URL-Parameter state. Ist der Parameter auf "forgetpassword" gesetzt, wird forgetpassword.jspgeladen. Andernfalls wird UserRegistrationForm.jspgeladen. Die Sicht "User-RegistrationForm" ist der Datei UserRegistrationForm.jsp in der Tabelle VIEWREGzugeordnet. UserRegistrationForm.jspüberprüft den "neuen" URL-Parameter. Ist der Parameter auf "Y" eingestellt, wird das neue Registrierungsformular angezeigt, indem register.jsp einbezogen wird. Andernfalls wird das Formular zur Aktualisierung der Registrierung angezeigt, indem edit\_registration.jsp einbezogen wird.

register.jspenthält ein neues Registrierungsformular. Das neue Registrierungsformular wird an den Befehl "UserRegistrationAdd" übergeben. Standardmäßig erwartet der Befehl "UserRegistrationAdd" mehrere Musseingabefelder, die für das Beispielgeschäft nicht erforderlich sind. Diese Felder sind daher als als verdeckte HTML-Felder konfiguriert, und die Werte sind wie im folgenden Beispiel auf "-" gesetzt.

<INPUT TYPE="hidden" NAME="personTitle" Value="-">

**Hinweis:** Im Geschäft NewFashion wurde das Name/Wert-Paar nicht übergeben. Wenn das Name/Wert-Paar nicht übergeben wird, überprüft der Befehl "UserRegistrationAdd" den URL-Parameter nicht. Wenn sich Kunden registrieren und ihr Profil ausfüllen, kann dieses Profil mit einem der Profile in WebSphere Commerce Accelerator übereinstimmen. Ist dem Profil in WebSphere Commerce Accelerator ein Rabatt zugeordnet, erhalten die Kunden diesen Rabatt.

#### **E-Mail-Adresse als Anmeldung**

Bei den Beispielgeschäften müssen Kunden ihre E-Mail-Adresse als Anmelde-ID eingeben. WebSphere Commerce hingegen benötigt als Anmelde-ID die Benutzer-ID. Die Beispielgeschäfte fordern daher den Benutzer auf, seine E-Mail-Adresse im Registrierungsformular einzugeben. Anschließend werden vor dem Abschicken des Formulars die Felder **E-Mail** und **Benutzer-ID** mit dem folgenden Java-Script auf den Wert der E-Mail-Adresse gesetzt:

```
function prepareSubmit(form) {
```
form.<%=ECUserConstants.EC\_ADDR\_EMAIL1%>.value = form.<%= ECUserConstants.EC\_UREG\_LOGONID%>.value.toLowerCase() form.<%=ECUserConstants.EC\_UREG\_LOGONID%>.value = form.<%= ECUserConstants.EC\_UREG\_LOGONID%>.value.toLowerCase() form.submit() }

## **Informationen zur Person ändern**

Durch Anklicken der Option **Informationen zur Person ändern** wird der Befehl UserRegistrationForm aufgerufen, der in der Datenbank UserRegistrationForm.jspzugeordnet ist. Wenn der Parameter newnicht Null ist, wird register.jspgeladen. Andernfalls wird edit registration.jsp geladen.

Der Befehl "UserRegistrationUpdate" wird in edit\_registration.jspzum Aktualisieren der Registrierungsinformationen des Benutzers verwendet. Wenn ein Kunde das Feld **Kennwort** oder das Feld **Kennwort bestätigen** nicht ausfüllt, stellt das System das Registrierungskennwort bereit und verwendet hierzu den folgenden Code: function prepareSubmit(form) { form.<%= ECUserConstants.EC\_ADDR\_EMAIL1 %>.value=form.<%=ECUserConstants.EC\_UREG\_LOGONID%>.value form.<%=ECUserConstants.EC\_UREG\_LOGONID%>.value = form.<%= ECUserConstants.EC\_UREG\_LOGONID%>.value.toLowerCase() if (form.<%=ECUserConstants.EC\_UREG\_LOGONPASSWORD%>.value.length == 0) { form.<%=ECUserConstants.EC\_UREG\_LOGONPASSWORD%>.value = '<%=strPassword%>' } if (form.<%=ECUserConstants.EC\_UREG\_LOGONPASSWORDVERIFY%>.value.length == 0) { form.<%=ECUserConstants.EC\_UREG\_LOGONPASSWORDVERIFY%>.value = '<%=strPassword%>' } form.submit() } Hat ein Kunde zuvor Informationen zu Geschlecht und Alter eingegeben, sind die Felder Geschlecht und Alter bereits ausgefüllt. Die Bean "DemographicsAccessBean" extrahiert die Informationen zu Geschlecht und Alter aus der Datenbank.

#### **Fehlerbehandlung**

Bei einem Fehler ruft der Befehl "UserRegistrationAdd" die Fehlerseite "UserRegistrationErrorView" auf, die in der Datenbank mit UserRegistrationForm.jspregistriert ist. Dieselbe Fehlersicht wird allerdings auch von "UserRegistrationUpdate" aufgerufen. Zur Unterscheidung zwischen einem neuen Registrierungsformular und einem Änderungsformular enthält das neue Registrierungsformular einen verdeckten Parameter mit dem Namen new. Wenn dieser Parameter vorhanden ist, enthält UserRegistrationForm.jsp register.jsp. Andernfalls wird edit registration.jsp geladen.

register.jspwird bei normalen und bei Fehlerbedingungen verwendet. "ErrorDataBean" und die Fehlerprüfung werden verwendet, um zu ermitteln, unter welchen Bedingungen register.jspausgeführt wird. Wenn ein Fehler vorliegt, zeigt register.jsp die Fehlernachricht an.

**Hinweis:**Kennwortfehler werden durch die Befehle "UserRegistrationAdd" und "UserRegistrationUpdate" abgefangen; diese Befehle rufen jedoch beim Auftreten eines Kennwortfehlers "AuthenticationPolicyErrorView" auf.

# **Beispielgeschäft - Einkaufskorb**

Die Kunden können die im Einkaufskorb (shoppingcart.jsp) ausgewählten Artikel anzeigen und ändern, wie im [Verwendungsbeispiel Einkaufskorb anzeigen](rsmushctu.htm) beschrieben.

#### **Befehle**

shoppingcart.jspverwendet die folgenden Befehle:

- OrderItemUpdate
- OrderItemDelete
- StoreCatalogDisplay
- OuickCheckoutView

#### **Beans**

shoppingcart.jspverwendet die folgenden Beans:

• OrderDataBean

#### **Implementierungsdetails**

**Hinweis:** Informationen zu Implementierungstechniken, die allen Beispielgeschäftsseiten gemein sind, finden Sie in [Beispielgeschäftsseiten: Allgemeine](rsmjcmtq.htm) [Implementierungstechniken.](rsmjcmtq.htm)

Wenn ein Kunde in der Kopf- oder der Fußzeile die Option **EINKAUFSKORB** anklickt, wird der Befehl "OrderItemDisplay" aufgerufen, der den Anzeigebefehl "OrderItemDisplayViewShiptoAssoc" zurückgibt. Der Anzeigebefehl "OrderItem-DisplayViewShiptoAssoc" ist mit OrderItemDisplay.jsp in der Datenbank registriert. OrderItemDisplay.jsp enthält unterschiedliche JSP-Dateien (JavaServer Page), die auf dem Parameter page basieren. Wenn für den Parameter pagekein Wert zur Verfügung gestellt wird, wird die Seite **Einkaufskorb** (shoppingcart.jsp) geladen.

**Hinweis:** "OrderItemDisplay.jsp" führt "OrderPrepare" aus, wodurch die Gesamtsumme für die Bestellung erneut berechnet und die Standardwährung zur vom Kunden verwendeten Währung konvertiert wird. Geschäfte mit einer einer einzelnen Währung müssen "OrderPrepare" nicht ausführen.

Die Seite **Einkaufskorb** enthält einen Knopf **Gesamtsummen aktualisieren** und einen Knopf **Zur Kasse**. Durch Anklicken von **Gesamtsummen aktualisieren** wird die Menge der bestellten Artikel aktualisiert und anschließend erneut die Seite **Einkaufskorb** angezeigt. Wenn **Zur Kasse** angeklickt wird, wird die Menge der bestellten Artikel aktualisiert und anschließend die Seite **1. Rechnungsadresse auswählen** der Seiten **Zur Kasse** aufgerufen.

Die Knöpfe **Zur Kasse** und **Gesamtsummen aktualisieren** verwenden dasselbe HTML-Formular. Klickt der Kunde jedoch vor dem Abschicken des Formulars den Knopf **Zur Kasse** an, wird mit einem Java-Script ein zusätzlicher Parameter pagehinzugefügt, dessen Wert auf billingaddress gesetzt ist.

Für die Ausführung der Option für die Schnellkasse wird wird der Befehl "Quick-CheckoutView" verwendet. Dies ist ein Anzeigebefehl, der in der Tabelle VIEW-REG registriert und der Seite QuickCheckout.jspzugeordnet ist. QuickCheckout.jsp führt die folgenden Serverbefehle aus:

- OrderItemUpdate (Versandadresse aktualisieren)
- v OrderItemUpdate (Versandmodus aktualisieren)
- OrderCopy (Rechnungsadresse und Zahlungsinformationen aktualisieren)
- OrderPrepare

QuickCheckout.jspruft unter Verwendung der Bean "OrderAccessBean" die Rechnungs- und Versandadressen, die Versandmethode sowie die Zahlungsinformationen aus dem Profil für die Schnellkasse des Kunden ab. Anschließend ordnet er diese Informationen den im Bestellungs-ID angegebenen Bestellungen zu und führt den Befehl "OrderPrepare" aus.

Nach Abschluss des Schnellkassenprozesses zeigt der Befehl eine neue, in der URL angegebene Seite an. WebFashion gibt "QuickCheckoutSummaryView" als die URL für den Befehl "QuickCheckout" an. Das heißt, dass nach Abschluss der Schnellkasse die Zusammenfassungsseite für die Schnellkasse angezeigt wird.

## **Fehlerbehandlung**

Wenn dem Geschäft kein Fulfillment-Center zugeordnet ist oder das Produkt nicht vorrätig ist, ruft der Befehl "OrderItemAdd/OrderItemUpdate" den Befehl "ResolveFulfillmentCenterErrorView" auf, der unter shoppingcart.jspin der Datenbank registriert ist. Wenn Kunden ein ungültiges Zeichen im Mengenfeld eingeben, wird "InvalidInputErrorView" aufgerufen. "InvalidInputErrorView" ist ebenfalls über shoppingcart.jsp in der Datenbank registriert. Da Fehler sowohl vom Befehl "OrderItemUpdate" als auch vom Befehl "OrderItemAdd" verursacht werden können, prüft shoppingcart.jsp, welcher Befehl den Fehler verursacht hat und zeigt die entsprechende Fehlernachricht an. War der letzte Befehl "OrderItemUpdate", wird die Seite **Einkaufskorb** mit einer Fehlernachricht neu angezeigt. Andernfalls wird eine separate Fehlerseite mit einer Fehlernachricht angezeigt. Dies wird im nachstehenden Code dargestellt:

String lastCmdName = cmdcontext.getCommandName().trim();

shoppingcart.jspwird sowohl unter Normalbedingungen als auch unter Fehlerbedingungen verwendet. Die "ErrorDataBean" und die Fehlerüberprüfung bestimmen, unter welcher Bedingung shoppingcart.jspangezeigt wird. Wenn ein Fehler vorliegt, zeigt shoppingcart.jsp eine entsprechende Fehlernachricht an. Kann QuickCheckout.jsp(QuickCheckoutView) das Profil für die Schnellkasse nicht finden, ruft sie QuickCheckoutError.jspauf, um eine Fehlernachricht anzuzeigen. Als Ergebnis wird quickcheckouterrorview.jsp angezeigt.

quickcheckouterrorview.jspüberprüft, ob der Kunde registriert ist. Wenn der Kunde registriert ist, zeigt das System eine Nachricht an, die den Kunden auffordert, ein Profil für die Schnellkasse zu erstellen. Ist der Kunde nicht registriert, so wird er vom System aufgefordert, sich zunächst zu registrieren und anschließend ein Profil für die Schnellkasse zu erstellen.

## **Beispielgeschäft - Seite zum Auswählen der Rechnungsadresse**

Im ersten Schritt des Kassenprozesses des Beispielgeschäfts, der Seite '1. Rechnungsadresse auswählen' (billingaddress.jsp) von 'Zur Kasse', kann der Kunde eine vorhandene Adresse als Rechnungsadresse auswählen oder eine neue Adresse erstellen, die als Rechnungsadresse verwendet werden soll. Weitere Informationen finden Sie unter [Einkaufskorb zur Kasse - Verwendungsbeispiel.](rsmuchsc.htm)

#### **Befehle**

billingaddress.jspverwendet die folgenden Befehle:

- AddressForm
- OrderItemDisplay
- OrderCopy
- AddBillAddressView

#### **Beans**

billingaddress.jspverwendet die folgenden Beans:

- OrderDataBean
- AddressAccessBean
- v OrderItemAccessBean
- ErrorDataBean

#### **Implementierungsdetails**

**Hinweis:** Informationen zu Implementierungstechniken, die allen Beispielgeschäftsseiten (einschließlich der multikulturellen Informationen) gemein sind, finden Sie in [Beispielgeschäftsseiten: Allgemeine Implementierungstechniken.](rsmjcmtq.htm)

Nachdem ein Kunde den Kassenprozess durch Anklicken der Option **Zur Kasse** auf der Seite 'Einkaufskorb' eingeleitet hat, wird er durch eine Reihe von Seiten 'Zur Kasse' geführt. Die erste dieser Seiten 'Zur Kasse' ist die Seite '1. Rechnungsadresse hinzufügen' (billingaddress.jsp). billingaddress.jspprüft, ob im Adressbuch Adressen für den Kunden vorhanden sind. Wenn gegenwärtig im Adressbuch Adressen vorhanden sind, werden diese angezeigt, und der Kunde kann eine der Adressen als Rechnungsadresse auswählen.

Der Kunde kann aber auch durch Anklicken von **Neue Adresse erstellen** eine neue Adresse erstellen. Nach dem Anklicken von **Neue Adresse erstellen** wird der Befehl "AddressForm" aufgerufen, der in der Datenbank AddressForm.jsp zugeordnet ist. AddressForm.jspruft address.jspauf, das die Seite 'Adresse hinzufügen' lädt. address.jspprüft den Parameter page, um die nächste zu ladende Seite zu ermitteln. Ist der Wert für pageauf billingaddressgesetzt, wird der URL-Wert im Formular AddressAdd auf OrderItemDisplay gesetzt. OrderItemDisplay ruft die Seite billingaddress.jsp auf, die den Kunden zur Seite '1. Rechnungsadresse' von 'Zur Kasse' zurückführt, sobald der Kunde die Option **Abschicken** anklickt. Prüft den Parameter page, um das zu ladende Adressformular zu ermitteln.

Wenn im Adressbuch keine Adressen vorhanden sind, wird das Formular 'Rechnungsadresse hinzufügen' angezeigt, das den Kunden zur Eingabe einer neuen Adresse auffordert. Das Formular 'Rechnungsadresse hinzufügen' wird in diesem Fall ebenfalls durch billingaddress.jspgeneriert. Die Aktion für dieses HTML-Formular wird auf AddBillAddressView gesetzt. Diese Aktion ist in der Tabelle [VIEWREG](../database/VIEWREG.html) registriert. AddBillAddressView ist AddBillAddress.jsp zugeordnet. Sobald das Formular mit AddBillAddressView übergeben wird, wird AddBillAddress.jsp aufgerufen.

AddBillAddress.jspführt die folgenden Befehle aus:

- AddressAdd
- OrderCopy

Nach der Ausführung von AddressAdd verwendet AddBillAddress.jspdie durch AddressAdd zurückgegebene Adress-ID als Teil der Eingabe für den Befehl Order-Copy. Anschließend ordnet der Befehl OrderCopy die Adress-ID der Rechnungsadresse der aktuellen Bestellung zu, und OrderItemDisplay.jsp wird aufgerufen. Der Wert des Parameters pagewird auf newshipaddressgesetzt, so dass OrderItemDisplay.jsp dann shipaddress.jspaufruft.

**Hinweis:**Während der Registrierung muss in WebSphere Commerce eine Adresse erstellt werden. Da das Beispielgeschäft während der Kundenregistrierung keine Adresse anfordert, werden einige der erforderlichen Felder (z. B. address1) auf unused(= nicht verwendet) gesetzt. Bei der Adressenüberprüfung prüft **billingaddress.jsp**, ob im Feld address1 der Wert unusedangegeben ist. Wenn dies der Fall ist, wird die Adresse nicht angezeigt.

## **Beispielgeschäft - Seite zum Auswählen der Versandadresse**

Im zweiten Schritt des Kassenprozesses des Beispielgeschäfts, der Seite '2. Versandadresse auswählen' (shipaddress.jsp) der Seiten 'Zur Kasse' kann der Kunde eine vorhandene Adresse als Versandadresse auswählen oder eine neue Adresse erstellen, die als Versandadresse verwendet werden soll.

Weitere Informationen finden Sie unter [Einkaufskorb zur Kasse - Verwendungs](rsmuchsc.htm)[beispiel.](rsmuchsc.htm)

### **Befehle**

shipaddress.jspverwendet die folgenden Befehle:

- OrderItemUpdate
- AddressForm
- OrderItemDisplay

#### **Beans**

shipaddress.jspverwendet die folgenden Beans:

- OrderBean
- AddressAccessBean
- OrderItemDataBean

#### **Implementierungsdetails**

**Hinweis:** Informationen zu Implementierungstechniken, die allen Beispielgeschäftsseiten gemein sind, finden Sie in [Beispielgeschäftsseiten: Allgemeine](rsmjcmtq.htm) [Implementierungstechniken.](rsmjcmtq.htm)

Nachdem ein Kunde den Kassenprozess durch Anklicken der Option **Zur Kasse** auf der Seite 'Einkaufskorb' eingeleitet hat, wird er durch eine Reihe von Seiten 'Zur Kasse' geführt. Die zweite dieser Seiten 'Zur Kasse' ist die Seite '2. Versandadresse auswählen' (shipaddress.jsp). shipaddress.jspzeigt alle vorhandenen Adressen an, damit der Kunde eine von ihnen als Versandadresse auswählen kann.

Der Kunde kann aber auch durch Anklicken von **Neue Adresse erstellen** eine neue Adresse erstellen. Nach dem Anklicken von **Neue Adresse erstellen** wird der Befehl "AddressForm" aufgerufen, der in der Datenbank AddressForm.jsp zugeordnet ist. AddressForm.jsp ruft address.jspauf, das die Seite 'Adresse hinzufügen' lädt. address.jspprüft den Parameter page, um die nächste zu ladende Seite zu ermitteln. Ist der Wert für pageauf shipaddressgesetzt, wird der URL-Wert im Formular AddressAdd auf OrderItemDisplay gesetzt. OrderItemDisplay ruft die Seite shipaddress.jsp auf, die den Kunden zur Seite '2. Versandadresse auswählen' zurückführt, sobald der Kunde die Option **Abschicken** anklickt.

**Hinweis:**Während der Registrierung muss in WebSphere Commerce eine Adresse erstellt werden. Da das Beispielgeschäft während der Kundenregistrierung keine Adresse anfordert, werden einige der erforderlichen Felder (z. B. address1) auf "-"gesetzt. Bei der Adressenüberprüfung prüft **billingaddress.jsp**, ob im Feld address1 der Wert "-"angegeben ist. Wenn dies der Fall ist, wird die Adresse nicht angezeigt.

## **Beispielgeschäft - Seite 'Versandmethode'**

Im dritten Schritt des Kassenprozesses des Beispielgeschäfts, wie im [Verwendungs](rsmuchsc.htm)[beispiel Einkaufskorb zur Kasse](rsmuchsc.htm) beschrieben, muss der Kunde eine Versandmethode (shipping.jsp) angeben.

#### **Befehle**

shipping.jspverwendet die folgenden Befehle:

- AddShipModeView
- OrderItemDisplay

#### **Beans**

shipping.jspverwendet die folgenden Beans:

- OrderBean
- v OrderItemAccessBean
- ShipModeAccesBean

#### **Implementierungsdetails**

**Hinweis:** Informationen zu Implementierungstechniken, die allen Beispielgeschäftsseiten gemein sind, finden Sie in [Beispielgeschäftsseiten: Allgemeine](rsmjcmtq.htm) [Implementierungstechniken.](rsmjcmtq.htm)

Nachdem ein Kunde den Kassenprozess durch Anklicken der Option **Zur Kasse** auf der Seite 'Einkaufskorb' eingeleitet hat, wird er durch eine Reihe von Seiten 'Zur Kasse' geführt. Mit dem Befehl "OrderItemDisplay" wird ermittelt, welche Seite als Nächste geladen werden muss. Der Befehl "OrderItemDisplay" gibt OrderItemDisplay.jspin der Datenbank zurück. OrderItemDisplay.jsp enthält unterschiedliche JSP-Dateien, die auf dem Parameter pagebasieren. Wenn für den Parameter pageder Wert shipmethodangegeben ist, wird die dritte Seite '3. Versandmethode auswählen' (shipping.jsp) der Seiten 'Zur Kasse' geladen.

Auf der Seite '3. Versandmethode auswählen' (shipping.jsp) der Seiten 'Zur Kasse' kann der Kunde in einem Formular die Versandmethode auswählen. Die Aktion für das Format wird auf AddShipModeVew gesetzt. Diese Aktion ist in der Datenbanktabelle [VIEWREG](../database/VIEWREG.html) registriert und AddShipMode.jspzugeordnet. Nachdem das Formular mit AddShipModeVew übergeben wurde, wird AddShipMode.jspaufgerufen.

AddShipMode.jspführt die folgenden Befehle aus:

- OrderItemUpdate
- OrderPrepare.

Der Befehl OrderItemUpdate aktualisiert den Bestellartikel mit der ausgewählten Versandmethode. Anschließend wird der Befehl OrderPrepare aufgerufen, der eine Vorabverarbeitung der Bestellung vornimmt. Danach wird OrderDisplay aufgerufen, um die nächste Seite des Kassenprozesses anzuzeigen. Wenn der Parameter statusauf Pgesetzt ist, wird als Nächstes die Seite '4. Bestellungsübersicht' (Order-DisplayPending.jsp)angezeigt.

Die Seite '3. Versandmethode auswählen' (shipping.jsp) zeigt die Kostenstruktur und die ungefähre Lieferzeit der gewünschten Versandmethode an. Diese Informationen werden in der Tabelle [SHPMODEDSC](../database/SHPMODEDSC.html) in den folgenden Feldern gespeichert:

- DESCRIPTION speichert die Beschreibung der Versandmethode.
- SHPMODEDSC.FIELD1 speichert die Beschreibung der Kostenstruktur.
- v SHPMODEDSC.FIELD2 speichert die ungefähre Lieferzeit.

Wenn Sie die Versandspesen in der Datenbank ändern, müssen Sie sicherstellen, dass Sie auch die Beschreibung in der Tabelle SHPMODEDSC ändern, so dass die aktualisierten Werte auf dieser Seite angezeigt werden.

**Hinweis:**SHPMODEDSC.FIELD1 und SHPMODEDSC.FIELD2 wurden unter Verwendung der angepassten Felder in der Tabelle SHPMODEDESC erstellt.

# **Kapitel 5. Verwendungsbeispiele für das Beispielgeschäft**

## **Verwendungsbeispiele für ein Beispielgeschäft**

Verwendungsbeispiele zeigen den Ablauf der Benutzer-Interaktionen in einem Geschäft, beispielsweise bei der Registrierung oder der Entnahme. Eine Gruppe von Verwendungsbeispielen, die die Interaktionen für die Beispielgeschäfte InFashion, WebFashion, and NewFashion beschreiben, werden zusammen mit der Online-Hilfe geliefert. Diese Verwendungsbeispiele helfen Ihnen, den Ablauf in den Beispielgeschäften gründlicher zu verstehen; Sie können diese Beispiele als Vorlage beim Erstellen von Verwendungsbeispielen für Ihr eigenes Geschäft verwenden.

#### **Hinweise:**

1. WebFashion ist die Version der Professional Edition des Geschäfts InFashion.

Nur in WebFashion vorhandene Seiten und Funktionen werden durch angezeigt.

2. Im Folgenden aufgeführte, nicht mit Fretessienslugekennzeichnete Seiten können einige der Funktionen der Professional Edition enthalten.

Die folgenden Verwendungsbeispiele werden bereitgestellt:

- [Homepage Verwendungsbeispiel](rsmuhpuc.htm)
- [Registrierung Verwendungsbeispiel](rsmuregu.htm)
- [Anmeldung Verwendungsbeispiel](rsmulogu.htm)
- v [Persönliches Konto verwalten Verwendungsbeispiel](rsmumgau.htm)
- [Informationen zur Person ändern Verwendungsbeispiel](rsmuprin.htm)
- [Produktkategorie anzeigen Verwendungsbeispiel](rsmucatu.htm)
- [Produktseite anzeigen Verwendungsbeispiel](rsmuppuc.htm)
- **Protessional** [Paketseite anzeigen Verwendungsbeispiel](rsmudpp.htm)
- **Fretession:** [Bundle-Seite anzeigen Verwendungsbeispiel](rsmudbpg.htm)
- [Einkaufskorb anzeigen Verwendungsbeispiel](rsmushctu.htm)
- v [Einkaufskorb zur Kasse Verwendungsbeispiel](rsmuchsc.htm)
- **Fretessional** [Schnellkasse Verwendungsbeispiel](rsmuqkck.htm)
- v [Eine Adresse bearbeiten Verwendungsbeispiel](rsmuedadu.htm)
- [Eine neue Adresse hinzufügen Verwendungsbeispiel](rsmuadad.htm)
- **Protessional** [Bestellungen anzeigen Verwendungsbeispiel](rsmuvost.htm)
- **Freitssiensl** [Artikel der Wunschliste hinzufügen Verwendungsbeispiel](rsmuatwl.htm)
- Professional [Wunschliste anzeigen Verwendungsbeispiel](rsmuvwlt.htm)
- Professionsl [Profil für Schnellkasse erstellen Verwendungsbeispiel](rsmucqckw.htm)

Weitere Informationen zum Zusammenspiel der Seiten finden Sie im Einkaufsflussdiagramm zum Beispielgeschäft.

# **Eine neue Adresse hinzufügen - Verwendungsbeispiel (Business Edition)**

 $\blacktriangleright$  Business Die Kunden können ihrem Adressbuch neue Adressen hinzufügen.

## **Handelnder**

Kunde

## **Hauptablauf**

Der Kunde klickt **Eine neue Adresse hinzufügen** an. Das System zeigt eine Seite mit den folgenden Feldern an:

- Kurzname (nur NewFashion)
- Vorname
- Nachname
- v Straße Adresse (besteht aus zwei Textfeldern)
- $\bullet$  Ort
- Bundesland
- Postleitzahl
- Land/Region
- Telefonnummer

Der Kunde gibt die Informationen in den Feldern ein und klickt **Abschicken** an. Das System fügt die neue Adresse dem Adressbuch hinzu (E1).

## **Alternativer Ablauf**

Keiner.

## **Abläufe für Ausnahmebedingungen**

## **E1: Musseingabefeld fehlt**

Wenn eines der folgenden Felder nicht ausgefüllt ist, gibt das System eine Fehlernachricht aus.

- Vorname
- Nachname
- Straße
- $\cdot$  Ort
- Bundesland
- Postleitzahl
- Land/Region

Wenn der Kurzname im Adressbuch des Kunden bereits vorhanden ist, gibt das System eine entsprechende Fehlernachricht aus.

Das Verwendungsbeispiel wird vom Beginn an wieder aufgenommen.

## **Produktkategorie anzeigen - Verwendungsbeispiel**

Kataloggruppenseiten zeigen eine Liste mit Unterkategorien und Produkten an. Mit Hilfe von Kataloggruppenseiten können Kunden durch die Produkte navigieren. Die ersten Kataloggruppenseiten führen durch die Hauptbereiche; die folgenden Kataloggruppenseiten grenzen die Suche weiter ein.

- Normalerweise gibt es drei Arten von Kataloggruppenseiten:
- v Seiten, die Unterkategorien innerhalb einer übergeordneten Kategorie anzeigen
- Seiten, die Produkte innerhalb einer Unterkategorie anzeigen
- Seiten, die Unterkategorien und Produkte anzeigen

#### **Handelnder**

Kunde

## **Hauptablauf**

Die Produktkategorien der obersten Ebene werden in der Homepage aufgelistet, beispielsweise "Herren", "Damen" und "Brandneue Artikel". Klickt der Kunde "Herren" oder "Damen" an, ruft das System die Unterkategorien innerhalb der ausgewählten Kategorie aus der Datenbank ab und zeigt die entsprechenden Kategorieinformationen an. Klickt der Kunde den Link "Brandneue Artikel" an, werden neue Produkte angezeigt. Für jede Kategorie und jedes Produkt werden die folgenden Informationen angezeigt:

- Ein Piktogramm (nur für Produkte)
- v Den Namen der Kategorien bzw. Produkte
- v Eine Kurzbeschreibung zur Identifikation des Produkts
- Der Preis des Produkts.

Die Kategorieseiten für NewFashion und WebFashion enthalten außerdem ein spezielles Sonderangebot in Form eines Pakets oder Bundles. Das Sonderangebot enthält eine Abbildung und eine Kurzbeschreibung des Pakets bzw. Bundles. Das spezielle Sonderangebot von InFashion ist stets nur ein einzelnes Produkt. Der Kunde klickt das Piktogramm bzw. den Namen an. Daraufhin zeigt das System die zugeordnete Seite an (A1, A2, A3, A4).

## **Alternativer Ablauf**

## **A1: Kunde wählt Kategorie aus**

Wenn der Kunde eine Kategorie auswählt, zeigt das System eine andere Kategorieseite an; dieses Verwendungsbeispiel wird vom Beginn an fortgesetzt.

#### **A2: Kunde wählt Produkt aus**

Wenn der Kunde ein Produkt auswählt, wird die Produktseite wie in [Verwendungsbeispiel Produktseite anzeigen](rsmuppuc.htm) beschrieben angezeigt.

**A3: Kunde wählt Bundle aus (nur WebFashion und NewFashion)**

Wenn der Kunde ein Bundle auswählt, wird die Bundle-Seite angezeigt, wie unter [Bundle-Seite anzeigen - Verwendungsbeispiel](rsmudbpg.htm) beschrieben.

#### **A4: Kunde wählt Paket aus (nur WebFashion und NewFashion)**

Wenn der Kunde ein Paket auswählt, wird die Paketseite angezeigt, wie unter [Paketseite anzeigen - Verwendungsbeispiel](rsmudpp.htm) beschrieben.

## **Abläufe für Ausnahmebedingungen**

Keiner.

## **Einkaufskorb zur Kasse - Verwendungsbeispiel**

Der Kunde "geht zur Kasse" und schickt die Bestellung ab, wenn er für die Produkte in seinem Einkaufskorb bezahlt.

#### **Handelnder**

Kunde

#### **Hauptablauf**

Der Kunde klickt **Zur Kasse** an, um die Verwendung zu beginnen.

Das System zeigt anschließend die Seite **Rechnungsadresse** an. Wenn der Kunde über mindestens eine Adresse im Adressbuch verfügt, fordert das System den Kunden auf, eine der Adressen im Adressbuch als Rechnungsadresse auszuwählen. Der Kunde kann eine Adresse auswählen oder **Neue Adresse erstellen** anklicken. Wenn der Kunde **Neue Adresse erstellen** anklickt, wird eine neue Adresse unter Verwendung des [Neue Adresse hinzufügen - Versandbeispiels](rsmuadad.htm) hinzugefügt. Der Kunde wählt anschließend eine Adresse aus. Das System definiert dann die ausgewählte Adresse als Rechnungsadresse für die Bestellung. Enthält das Adressbuch des Kunden keine Adressen, wird "A2: Rechnungsadresse eingeben" ausgeführt.

Anschließend zeigt das System die Seite **Versandadresse** an. Es wird eine Liste der Adressen im Adressbuch aufgerufen. Wenn der Kunde die entsprechende Versandadresse in der Liste findet, wählt er diese aus. Andernfalls klickt der Kunde **Neue Adresse erstellen** an und fügt mit Hilfe von [Neue Adresse hinzufügen -](rsmuadad.htm) [Verwendungsbeispiel](rsmuadad.htm) eine neue Adresse hinzu. Das System legt dann die ausgewählte Adresse als Versandadresse der Bestellung fest.

Das System zeigt eine Liste mit den entsprechenden Versandmethoden für die Versandadresse an. Für jede Versandmethode werden die folgenden Informationen angezeigt:

- Kurzbeschreibung
- Versandspesen:
	- Feste Versandspesen pro Bestellung
	- Versandspesen pro bestelltem Artikel
- Ungefähre Lieferzeit (nur InFashion und WebFashion)

Der Kunde wählt die Versandmethode aus. Das System legt die ausgewählte Methode als Versandmethode für die Bestellung fest.

Hinweis: Im Geschäft NewFashion werden für jeden Bestellartikel die Lieferadresse und die Liefermethode angegeben.

#### **Nur für NewFashion**

Im Beispielgeschäft NewFashion zeigt das System die Verfügbarkeit jedes einzelnen Artikels in der Bestellung sowie verschiedene Optionen für den Versand der Artikel auf der Basis ihrer Verfügbarkeit an. Für jedes Produkt in der Bestellung zeigt das System Folgendes an:

- Menge
- Kurze Produktbeschreibung
- v Attributwerte (z. B. Größe: XL und Farbe: Blau)
- v Erwartetes Verfügbarkeitsdatum auf der Basis des zukünftigen Inventars
- Knopf 'Entfernen' zum Entfernen von Artikeln aus der Bestellung

Ist die die Bestellmenge für einen bestimmten Artikel nicht vorrätig, teilt das System die Bestellung in zwei Teilbestellungen auf. Eine Teilbestellung enthält die verfügbaren Bestellartikel; die andere enthält die nicht verfügbaren Teile des Lagerbestands. Der Kunde wählt eine von drei Versandpräferenzen aus:

- v Option 1 Mit dem Versand warten, bis die gesamte Bestellung verfügbar ist. Das System zeigt das erwartete Verfügbarkeitsdatum der Gesamtbestellung an.
- v Option 2 Die verfügbaren Artikel sofort liefern, die übrigen Artikel, sobald sie verfügbar werden.
- v Option 3 Die verfügbaren Artikel sofort liefern und die fehlenden Artikel für den Einkauf zu einem späteren Termin im Einkaufskorb behalten.

Anschließend wählt der Kunde die Versandpräferenz für die Bestellung aus.

**Hinweis:** Sind alle Artikel verfügbar, wird dem Kunden das Verfügbarkeitsdatum für die einzelnen Artikel nicht angezeigt.

Weitere Informationen über das Lagerbestandssubsystem von NewFashion finden Sie unter [Lagerbestandssubsystem.](../concepts/cinis.htm)

#### **Für InFashion, WebFashion und NewFashion**

Neben den Produktinformationen zeigt das System auch Details zu den Bestellinformationen an. Für jeden Artikel in der Bestellung zeigt das System Folgendes an:

- Kurze Produktbeschreibung
- v Attributwerte (z. B. Größe: L und Farbe: Blau)
- Menge
- Stückpreis
- Gesamtpreis
- Außerdem zeigt das System folgende Informationen an:
	- Rechnungsadresse
	- Versandadresse
	- Zwischensumme (Gesamtkosten aller bestellten Produkte)
	- Ggf. Rabatte
	- Gesamte Steuern (sofern vorhanden; verschieden Steuern sollten getrennt angezeigt werden)
	- Ggfs. Aufschläge
	- Versandspesen einschließlich der Versandmethode
	- Gesamtsumme, die dem Kunden berechnet wird
- Geschätztes Lieferdatum (wird oben angezeigt) (nur NewFashion)

Hinweis: Im Geschäft NewFashion werden für jeden Artikel in der Bestellung Lieferadresse und Liefermethode angezeigt.

Das System fordert den Benutzer anschließend auf, die Informationen zu seiner Kreditkarte einzugeben. Die folgenden Informationen werden angefordert:

- Kreditkartentyp (z. B. Visa $(R)$  oder MasterCard $(R)$ )
- Kartennummer
- Ablaufmonat
- Ablaufjahr

Der Kunde gibt die Informationen zu seiner Kreditkarte ein und klickt **Jetzt bestellen** an. Das System speichert die Zahlungsinformationen (E1) und zeigt eine Bestätigungsseite mit den folgenden Informationen zu der Bestellung an:

- Bestellnummer
- v Zwischensumme (Gesamtkosten aller bestellten Produkte)
- v Gesamte Steuern
- Versand
- Ggf. Rabatte
- Gesamtsumme

Der Kunde druckt die Seite zur späteren Referenz aus.

#### **Alternativer Ablauf**

## **A1: Rechnungsadresse hinzufügen**

Der Kunde wird aufgefordert, eine neue Adresse hinzuzufügen. Er gibt entsprechend der Prozedur unter [Neue Adresse hinzufügen -](rsmuadad.htm) [Verwendungsbeispiel](rsmuadad.htm) eine Adresse ein. Das System definiert dann die neue Adresse als Rechnungsadresse für die Bestellung. Das Verwendungsbeispiel wird fortgesetzt.

#### **Abläufe für Ausnahmebedingungen**

#### **E1: Ungültige Kreditkartennummer**

Das System überprüft die Gültigkeit der Kreditkartennummer. Wenn die Prüfung fehlschlägt, gibt das System die Fehlernachricht aus: Ungültige Kreditkartennummer

aus und fordert den Kunden anschließend auf, die Informationen erneut einzugeben. Das Verwendungsbeispiel wird fortgesetzt.

#### **E2: Kreditkarte ist abgelaufen**

Wenn das Ablaufdatum der Kreditkarte vor dem aktuellen Datum liegt, zeigt das System eine Fehlernachricht an. Das Verwendungsbeispiel wird vom Beginn an wieder aufgenommen.

**Hinweis:** Ist ein Artikel nicht verfügbar, wird dem Kunden die Seite **Produktverfügbarkeit** angezeigt.

## **Eine Adresse bearbeiten - Verwendungsbeispiel (Business Edition)**

**Business** Die Kunden können Adressen in ihrem Adressbuch ändern.

## **Handelnder**

Kunde

## **Hauptablauf**

Der Kunde wählt im Adressbuch die Adresse aus, die bearbeitet werden soll. Das System ruft die Details der ausgewählten Adresse ab und zeigt sie an:

- Kurzname (nur NewFashion)
- Vorname
- Nachname
- $\cdot$  Straße
- v Ort
- Bundesland
- Postleitzahl
- Land oder Region
- Telefonnummer

In NewFashion wird der vom Kunden eingegebene Kurzname oben auf der Seite angezeigt.

Der Kunde nimmt die gewünschten Änderungen vor und klickt **Abschicken** an. Das System aktualisiert die Adressen (E1).

## **Alternativer Ablauf**

Keiner.

## **Abläufe für Ausnahmebedingungen**

**E1: Das System benachrichtigt den Kunden, dass obligatorische Informationen fehlen und fordert den Kunden zur Eingabe der fehlenden Informationen auf. Die folgenden Informationen können betroffen sein:**

- Vorname
- Nachname
- Straße
- $\bullet$  Ort
- Bundesland
- Postleitzahl
- Land oder Region

Ist der Kurzname bereits im Adressbuch vorhanden, wird eine Fehlernachricht angezeigt.

Der Kunde gibt die fehlenden obligatorischen Informationen ein.

## **Home-Page - Verwendungsbeispiel**

Die Homepage (index.jsp) übernimmt die Funktion des Schaufensters des Geschäfts und lockt Kunden an.

### **Handelnder**

Kunde

### **Hauptablauf**

Ein Kunde ruft die URL des Geschäfts im Web-Browser auf. Das System zeigt anschließend die Homepage an.

Die Homepage enthält die folgenden Elemente:

- v Eine Navigationsleiste mit Links zu den folgenden Seiten:
	- Homepage
	- Kontaktinformationsseite
	- Sicherheits- und Datenschutzseite
	- Einkaufskorbseite
	- Registrierungsseite
	- Kontoseite
	- Hilfeseite
- Links zu primären Kategorien (Kategorien der obersten Ebene). Für jede Kategorie werden die folgenden Informationen angezeigt:
	- Ein Bild
	- Links zu zielgruppenspezifischen Produkten.

Wenn ein Kunde beim Registrieren sein Geschlecht angegeben hat, werden geschlechtsspezifische Produkte für den Kunden angezeigt. Wurde kein Geschlecht angegeben, wird eine Gruppe geschlechtsneutraler Produkte angezeigt.

Für jedes Produkt werden die folgenden Informationen angezeigt:

- Ein Bild
- Eine Kurzbeschreibung

Der Kunde klickt das Bild an. Anschließend zeigt das System die entsprechende Seite an (A1, A2).

#### **Alternativer Ablauf**

#### **A1: Kunde wählt Kategorie aus**

Wenn der Kunde eine Kategorie auswählt, zeigt das System eine Kategorieseite an, wie unter [Produktkategorie anzeigen - Verwendungsbeispiel](rsmucatu.htm) beschrieben.

#### **A2: Kunde wählt Produkt aus**

Wenn der Kunde ein Produkt auswählt, wird die Produktseite wie in [Verwendungsbeispiel Produktseite anzeigen](rsmuppuc.htm) beschrieben angezeigt.

## **Anmeldung - Verwendungsbeispiel**

Der Anmeldeprozess erlaubt registrierten Kunden den Zugriff auf ihr Konto; der Kunde gibt hierzu seinen Benutzernamen und sein Kennwort ein.

#### **Handelnder**

Kunde

## **Hauptablauf**

Der Kunde wählt **Mein Konto** aus. Das System zeigt anschließend eine Seite mit den folgenden Feldern an:

- E-Mail-Adresse
- Kennwort

Der Kunde gibt die entsprechenden Informationen in den obigen Feldern ein und wählt **Anmelden** aus. Das System stellt sicher, dass E-Mail-Adressen und Kennwörter der Kunden korrekt sind und lässt dann die Kunden auf ihr Konto zugreifen. Wenn der Kunde sein Kennwort vergisst, wählt er **Sie haben Ihr Kennwort vergessen?** aus; daraufhin wird der alternative Ablauf A1 ausgeführt.

#### **Alternativer Ablauf**

#### **A1: Sie haben Ihr Kennwort vergessen?**

Wenn der Kunde sein Kennwort vergisst, wählt er **Sie haben Ihr Kennwort vergessen?** aus. Das System zeigt daraufhin eine Seite an, in der der Kunde aufgefordert wird, seine E-Mail-Adresse einzugeben. Kunden geben ihre E-Mail-Adressen ein und klicken auf **Mein Kennwort mir senden**. Das System sendet dann das Kennwort an die E-Mail-Adresse (E1).

#### **Abläufe für Ausnahmebedingungen**

#### **E1: Keine entsprechende E-Mail-Adresse im System.**

Wenn das System einen Kunden nicht an Hand einer entsprechenden E-Mail-Adresse finden kann, wird die folgende Fehlernachricht angezeigt: Kunde mit dieser E-Mail kann nicht gefunden werden. Das Verwendungsbeispiel wird abgebrochen.

Schlägt der Versuch des Kunden, sich mit dem gleichen Benutzernamen anzumelden 6 Mal fehl, wird die Anmeldung des Kunden gesperrt. Eine Nachricht wird angezeigt, die besagt, dass das Konto gesperrt ist und dass der Kunde sich an einen Ansprechpartner des Geschäfts wenden muss, um das Konto wieder zu aktivieren.

## **Persönliches Konto verwalten - Verwendungsbeispiel**

Kunden verwalten ihr Konto über die Kontenseiten.

## **Handelnder**

Kunde

## **Hauptablauf**

Der Kunde wählt **Mein Konto** aus. Das System zeigt anschließend die Seite 'Mein Konto' mit den folgenden Optionen an:

- Informationen zur Person ändern
- Mein Adressbuch bearbeiten
- v Profil für Schnellkasse erstellen bzw. aktualisieren (nur für WebFashion)
- Wunschliste anzeigen
- Bestellungen anzeigen

Wenn der Kunde **Informationen zur Person ändern** auswählt, wird der alternative Ablauf A1: E-Mail und Kennwort ändern ausgeführt.

Wenn der Kunde **Mein Adressbuch bearbeiten** auswählt, wird der alternative Ablauf A2: Adressbuch bearbeiten ausgeführt.

Wenn der Kunde **Profil erstellen oder aktualisieren** (das Profil für die Schnellkasse) auswählt, wird die Seite für das Profil für die Schnellkasse angezeigt, wie unter [Profil für die Schnellkasse erstellen- Verwendungsbeispiel](rsmucqckw.htm) beschrieben.

Wenn der Kunde **Wunschliste anzeigen** auswählt, wird die Seite für die Wunschliste angezeigt, wie unter [Wunschliste anzeigen - Verwendungsbeispiel](rsmuvwlt.htm) beschrieben.

Wenn der Kunde **Bestellungen anzeigen** auswählt, wird die Seite 'Bestellstatus' angezeigt, wie unter [Bestellungen anzeigen - Verwendungsbeispiel](rsmuvost.htm) beschrieben.

## **Alternativer Ablauf**

## **A1: E-Mail und Kennwort ändern**

Das System fordert den Benutzer auf, die E-Mail-Adresse und das Kennwort anhand der im [Verwendungsbeispiel Informationen zur Person](rsmuprin.htm) [ändern](rsmuprin.htm) beschriebenen Prozedur zu ändern. Das Verwendungsbeispiel wird vom Beginn an wieder aufgenommen.

## **A2: Adressbuch bearbeiten**

Das System zeigt eine Seite an, in der alle dem Adressbuch bereits hinzugefügten Adressen aufgelistet werden. Neben den einzelnen Adressen befinden sich zwei Knöpfe: **Bearbeiten** und **Löschen**. Unter der Liste der Adressen befindet sich ein Knopf **Eine neue Adresse hinzufügen**. Wenn der Kunde **Löschen** anklickt, löscht das System die entsprechende Adresse aus der Datenbank und zeigt anschließend eine Nachricht an, dass die Adresse korrekt gelöscht wurde. Der alternative Ablauf wird vom Beginn an wieder aufgenommen.

Wenn der Kunde **Bearbeiten** anklickt, fordert das System den Kunden auf, die Adresse an Hand der im Verwendungsbeispiel 'Adresse ändern' beschriebenen Prozedur zu ändern. Das System zeigt daraufhin eine Nachricht an zur Bestätigung, dass die Adresse korrekt aktualisiert wurde und

dass der alternative Ablauf vom Beginn an wieder aufgenommen wird. Wenn der Kunde **Eine Neue Adresse hinzufügen** anklickt, fordert das System den Kunden auf, an Hand der im Verwendungsbeispiel [Neue Adresse](rsmuadad.htm) [hinzufügen](rsmuadad.htm) beschriebenen Prozedur eine neue Adresse einzugeben. Dieser alternative Ablauf wird vom Beginn an wieder aufgenommen.

#### **Abläufe für Ausnahmebedingungen**

Keine.

## **Produktseite anzeigen - Verwendungsbeispiel**

Die Produktseite zeigt weitere Einzeldaten zu einem Produkt an.

#### **Handelnder**

Kunde

#### **Hauptablauf**

Der Kunde wählt ein Produkt auf der Kategorieseite aus. Das System ruft anschließend die Produktinformationen aus der Datenbank ab und zeigt eine Seite mit detaillierten Informationen über das ausgewählte Produkt an. Auf der Produktseite werden die folgenden Informationen angezeigt:

- Produktname
- v Ausführliche Beschreibung
- Preis
- Bild des Produkts in Vollgröße
- v Eine Liste der Attribute (Größe und Farbe), wenn das Produkt über Abweichungen verfügt, sowie eine Liste der Werte für jedes Attribut ('Rot' und 'Blau' für Farbe und 'XL' sowie 'XXL' für Größe)

Der Kunde wählt dann die entsprechenden Werte für jedes Attribut aus und klickt **Dem Einkaufskorb hinzufügen** an. Das System fügt anschließend den ausgewählten Artikel dem Einkaufskorb (E1) hinzu und zeigt die Seite 'Einkaufskorb' an (wie in [Einkaufskorb anzeigen - Verwendungsbeispiel](rsmushctu.htm) beschrieben). Im Geschäft NewFashion kann der Kunde die Menge angeben, die dem Einkaufskorb hinzugefügt werden soll. Die Standardmenge ist 1.

In WebFashion und NewFashion hat der Kunde die Möglichkeit, die Option **Der Wunschliste hinzufügen** anzuklicken. Wenn der Kunde diese Option wählt, fügt das System das Paket zur Wunschliste hinzu und zeigt die Wunschliste anschließend an, wie unter [Einen Artikel zur Wunschliste hinzufügen](rsmuatwl.htm) beschrieben.

#### **Alternativer Ablauf**

Keiner.

#### **Abläufe für Ausnahmebedingungen**

Keine.

## **Informationen zur Person ändern - Verwendungsbeispiel**

Die Kunden können ihre Informationen zur Person wie beispielsweise ihre E-Mail-Adresse und ihr Kennwort ändern.

#### **Handelnder**

Kunde

#### **Hauptablauf**

Der Kunde klickt **Informationen zur Person ändern** (E1) an. Das System zeigt die Seite 'Informationen zur Person ändern' an, die die folgenden Felder enthält:

- v **Vorname**, bereits mit dem aktuellen Vornamen ausgefüllt
- v **Nachname**, bereits mit dem aktuellen Nachnamen ausgefüllt
- v **E-Mail-Adresse**, bereits mit der aktuellen E-Mail-Adresse ausgefüllt
- v **Kennwort**
- v **Kennwort bestätigen**
- v **Alter**, mit dem Alter bereits ausgefüllt (nur WebFashion)
- v **Geschlecht**, mit dem Geschlecht bereits ausgefüllt (nur WebFashion)
- v **Bevorzugte Sprache** (nur NewFashion)
- v **Bevorzugte Währung** (nur NewFashion)

Der Kunde kann die Felder nach Bedarf ändern. Das Kennwortfeld kann auch leer bleiben. Wenn der Kunde das Kennwortfeld leer lässt, ändert das System das aktuelle Kennwort nicht. Der Kunde wählt anschließend **Abschicken** aus, und das System aktualisiert die E-Mail-Adresse und das Kennwort (E-2). Wenn das Kennwortfeld leer ist, behält das System das bisherige Kennwort unverändert bei.

## **Alternativer Ablauf**

### Keiner.

#### **Abläufe für Ausnahmebedingungen**

Das eingegebene Kennwort muss mindestens 6 Zeichen lang sein, muss mindestens ein numerisches und ein alphabetisches Zeichen enthalten und darf das gleiche Zeichen nicht öfter als 5 Mal insgesamt oder 4 Mal in Folge enthalten. Andernfalls wird eine Fehlernachricht angezeigt. Eine Fehlernachricht wird auch angezeigt, wenn das Kennwort mit der E-Mail-Adresse identisch ist oder wenn der Kunde das Kennwort ändern will, das geänderte Kennwort aber mit dem bisherigen Kennwort identisch ist. Weitere Informationen hierzu finden Sie im Abschnitt zu den verwandten Aufgaben am Ende der Seite.

#### **E1: Der Kunde ist nicht angemeldet**

Der Kunde muss angemeldet sein, um seine E-Mail-Adresse und sein Kennwort zu ändern. Wenn der Kunde nicht angemeldet ist, fordert das System ihn auf, sich entsprechend der im [Verwendungsbeispiel Anmel](rsmulogu.htm)[dung](rsmulogu.htm) beschriebenen Prozedur anzumelden. Dieses Verwendungsbeispiel wird dann vom Beginn an wieder aufgenommen.

#### **E2: Die E-Mail-Adresse ist bereits für einen anderen Kunden vorhanden**

Die eingegebene E-Mail-Adresse darf nicht mit der E-Mail-Adresse eines anderen bereits eingetragenen Kunden übereinstimmen. Wenn das System eine solche Übereinstimmung findet, wird der Kunde aufgefordert, eine andere E-Mail-Adresse auszuwählen. Das Verwendungsbeispiel wird vom Beginn an wieder aufgenommen.

#### **E3: Das Kennwort kann nicht bestätigt werden.**

Das eingegebene Kennwort muss mit dem zur Bestätigung eingegebenen Kennwort übereinstimmen. Andernfalls zeigt das System die folgende Fehlernachricht an: Kennwort stimmt nicht mit dem Bestätigungskennwort überein. Versuchen Sie es nochmals.

Das Verwendungsbeispiel wird vom Beginn an wieder aufgenommen.

## **Registrierung - Verwendungsbeispiel**

Über den Registrierungsprozess können Kunden Angaben zur Person in die Datenbank eingeben.

#### **Handelnder**

Kunde

#### **Hauptablauf**

Der Kunde wählt **Register** aus. Das System zeigt anschließend eine Seite mit den folgenden Feldern an:

- E-Mail
- Kennwort
- Kennwort bestätigen
- Vorname
- Nachname
- Alter (optional) (nur WebFashion)
- v Geschlecht (optional) (nur WebFashion)
- Bevorzugte Sprache (nur NewFashion)
- Bevorzugte Währung (nur NewFashion)

Der Kunde gibt die entsprechenden Informationen in den obigen Feldern ein und wählt **Abschicken** aus. Das System erstellt einen neuen Kunden im System und speichert die Kundeninformationen (E1, E2, E3).

Das System fordert den Kunden auf, sein Konto über die im [Verwendungsbeispiel](rsmumgau.htm) [Persönliches Konto verwalten](rsmumgau.htm) beschriebene Prozedur zu verwalten.

#### **Alternativer Ablauf**

Keiner.

#### **Abläufe für Ausnahmebedingungen**

#### **E1: E-Mail-Adresse ist bereits vorhanden**

Wenn die E-Mail-Adresse im System bereits vorhanden ist, zeigt das System eine Fehlernachricht an und fordert den Kunden auf, eine andere E-Mail-Adresse einzugeben. Das Verwendungsbeispiel wird vom Beginn an wieder aufgenommen.

#### **E2: Musseingabefelder sind nicht angegeben**

Wenn eines der folgenden Felder (E-Mail, Kennwort, Kennwort bestätigen, Vorname, Nachname) nicht ausgefüllt ist, gibt das System eine Fehlernachricht aus. Das Verwendungsbeispiel wird vom Beginn an wieder aufgenommen.

#### **E3: Kennwort ungültig**

Wenn das Kennwort nicht mit dem Bestätigungskennwort übereinstimmt, gibt das System eine Warnung aus.

**Hinweis:**Das eingegebene Kennwort muss mindestens 6 Zeichen lang sein, muss mindestens ein numerisches und ein alphabetisches Zeichen enthalten und darf das gleiche Zeichen nicht öfter als 5 Mal insgesamt oder 4 Mal in Folge enthalten. Andernfalls wird eine Fehlernachricht angezeigt. Eine Fehlernachricht wird auch angezeigt, wenn das Kennwort mit der E-Mail-Adresse identisch ist.

## **Einkaufskorb anzeigen - Verwendungsbeispiel**

Die Kunden können die für den Kauf ausgewählten Produkte über den Einkaufskorb anzeigen und ändern.

#### **Handelnder**

Kunde

#### **Hauptablauf**

Der Kunde klickt **Einkaufskorb** an. Das System zeigt anschließend eine Seite mit dem Inhalt des Einkaufskorbs an. Eine Liste der im Einkaufskorb enthaltenen Produkte wird angezeigt (E1). Für jedes dieser Produkte werden die folgenden Produkte angezeigt.

- Kurze Produktbeschreibung
- v Paare aus Attributname und Attributwert des Artikels (z. B. "Größe" und "Klein").
- Menge
- Stückpreis
- Gesamtpreis

Das System zeigt außerdem die Gesamtkosten der Bestellung vor Steuern und Versandspesen an.

Wenn der Kunde **Gesamtsummen aktualisieren** anklickt, wird A1: Gesamtsummen aktualisieren ausgeführt.

Wenn der Kunde **Artikel entfernen** anklickt, wird A2: Einen Artikel aus dem Einkaufskorb entfernen ausgeführt.

Wenn der Kunde **Zur Kasse** anklickt, wird A3: Einkaufskorb aktualisieren und zur Kasse ausgeführt.

Wenn der Kunde **Zurück und weiter Einkaufen** anklickt, zeigt das System wieder die Seite an, von der aus der Kunde die Einkaufskorbseite aufgerufen hatte. Das Verwendungsbeispiel wird beendet.

Wenn der Kunde 'Schnellkasse' anklickt, zeigt das System die Seite 'Schnellkasse: Bestellungsübersicht' an, wie unter [Schnellkasse - Verwendungsbeispiel](rsmuqkck.htm) beschrieben.

#### **Untergeordnete Flüsse**

#### **A1: Gesamtsummen aktualisieren**

Zum Aktualisieren der Menge eines Artikels gibt der Kunde die neue Menge in dem Textfeld ein und klickt **Gesamtsummen aktualisieren** an. Das System aktualisiert die Menge der Artkel in dem Einkaufskorb. Wenn die neue Menge eines Artikels 0 ist, wurde der Artikel aus dem Einkaufskorb entfernt.

## **A2: Einen Artikel aus dem Einkaufskorb entfernen**

Zum Löschen eines Artikels aus dem Einkaufskorb klickt der Kunde **Artikel entfernen** für den Artikel an. Das System entfernt den Artikel aus dem Einkaufskorb.

### **A3: Einkaufskorb aktualisieren und zur Kasse**

Das System aktualisiert die Menge der Artikel im Einkaufskorb und initiiert den Prozess 'Zur Kasse'. Weitere Informationen hierzu finden Sie im Verwendungsbeispiel [Einkaufskorb zur Kasse - Verwendungsbeispiel.](rsmuchsc.htm)

#### **Abläufe für Ausnahmebedingungen**

#### **E1: Leerer Einkaufskorb**

Wenn sich im Einkaufskorb keine Artikel befinden, zeigt das System die folgende Nachricht an: Ihr Einkaufskorb ist leer.

**Wird im Feld Menge eine ungültige Zahl (z. B. ein alphabetisches Zeichen) eingegeben, wird die Seite Einkaufskorb mit einer Fehlernachricht erneut angezeigt.**
## **Kapitel 6. Beispielgeschäft 'InFashion' - Einkaufsfluss**

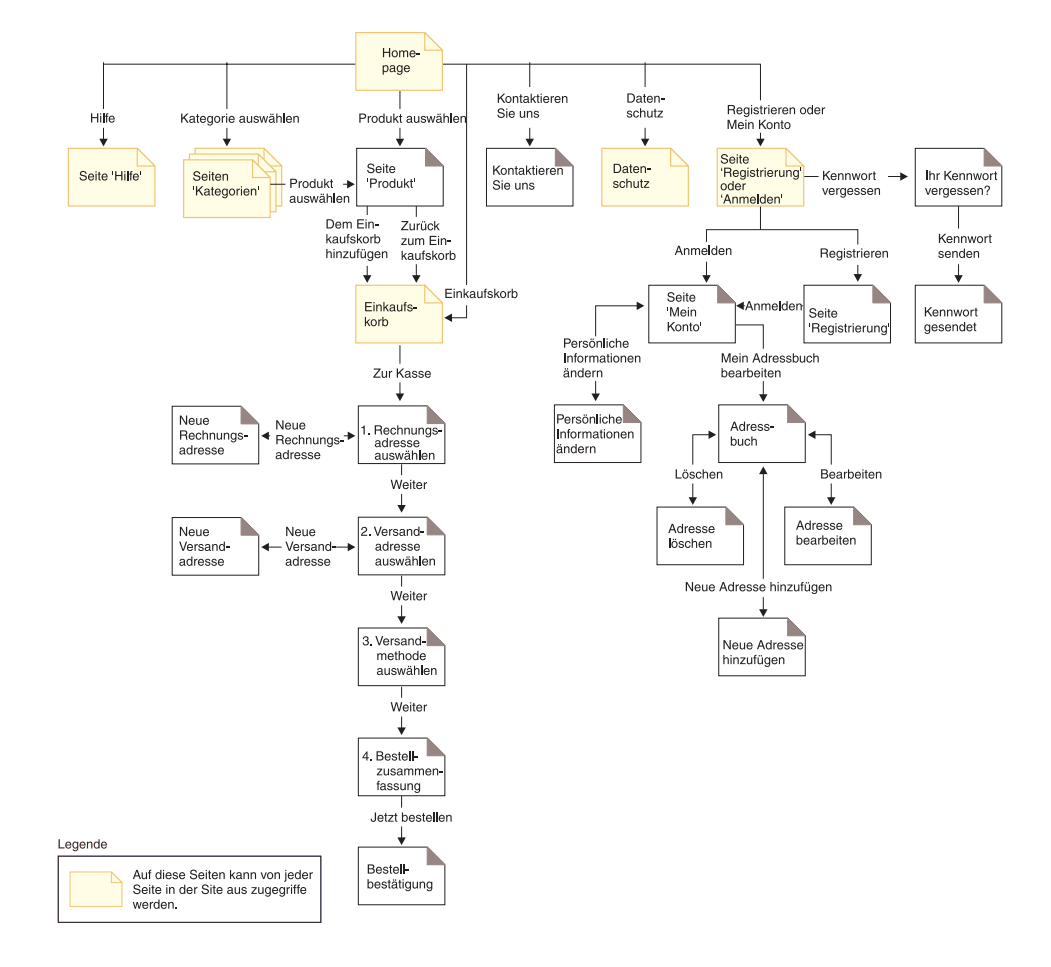

Das folgende Diagramm stellt den Einkaufsfluss von InFashion im Detail dar.

## **Bemerkungen**

Hinweise auf IBM Produkte, Programme und Dienstleistungen in dieser Veröffentlichung bedeuten nicht, dass IBM diese in allen Ländern, in denen IBM vertreten ist, anbietet. Hinweise auf IBM Lizenzprogramme oder andere IBM Produkte bedeuten nicht, dass nur Programme, Produkte oder Dienstleistungen von IBM verwendet werden können.

Anstelle der IBM Produkte, Programme oder Dienstleistungen können auch andere ihnen äquivalente Produkte, Programme oder Dienstleistungen verwendet werden, solange diese keine gewerblichen Schutzrechte der IBM verletzen.

Die Verantwortung für den Betrieb der Produkte in Verbindung mit Fremdprodukten liegt beim Kunden, soweit solche Verbindungen nicht ausdrücklich von IBM bestätigt sind.

Für in diesem Handbuch beschriebene Erzeugnisse und Verfahren kann es IBM Patente oder Patentanmeldungen geben. Mit der Auslieferung dieses Handbuchs ist keine Lizenzierung dieser Patente verbunden. Lizenzanfragen sind schriftlich und in Englisch an folgende Adresse zu richten:

IBM Europe Director of Licensing 92066 Paris La Defense Cedex, France

Lizenznehmer des Programms, die Informationen zu diesem Produkt wünschen mit der Zielsetzung: (i) den Austausch von Informationen zwischen unabhängigen, erstellten Programmen und anderen Programmen (einschließlich des vorliegenden Programms) sowie (ii) die gemeinsame Nutzung der ausgetauschten Informationen zu ermöglichen, wenden sich an folgende Adresse:

Lab Director IBM Canada Ltd. Laboratory 8200 Warden Avenue Markham, Ontario L6G 1C7 Kanada

Die Bereitstellung dieser Informationen kann unter Umständen von bestimmten Bedingungen - in einigen Fällen auch von der Zahlung einer Gebühr - abhängig sein.

Dieses Dokument enthält Beispiele für Daten und Berichte des alltäglichen Geschäftsablaufes. Sie sollen nur die Funktionen des Lizenzprogrammes illustrieren; sie können Namen von Personen, Firmen, Marken oder Produkten enthalten. Alle diese Namen sind frei erfunden, Ähnlichkeiten mit tatsächlichen Namen und Adressen sind rein zufällig.

Dieses Dokument kann Informationen zu den Produkten anderer Unternehmen sowie Verweise auf Internet-Adressen solcher Unternehmen enthalten. Die IBM übernimmt keine Verantwortung für die Richtigkeit, Vollständigkeit oder die Verwendung solcher Informationen.

Dieses Produkt basiert auf dem SET-Protokoll.

## **Marken**

Folgende Namen sind in gewissen Ländern Marken oder eingetragene Marken der IBM Corporation:

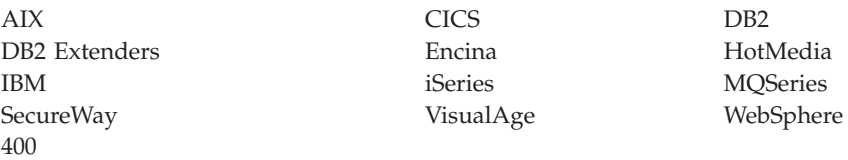

Blaze Advisor ist eine Marke von HNC Software, Inc. in den USA und/oder anderen Ländern.

Java und alle auf Java basierenden Marken und Logos sind Marken von Sun Microsystems, Inc. in den USA und/oder anderen Ländern.

Lotus und Domino sind Marken von Lotus Development Corporation in den USA und/oder anderen Ländern.

Microsoft, Windows, Windows NT und das Windows-Logo sind Marken von Microsoft Corporation in den USA und/oder anderen Ländern.

Oracle ist eine eingetragene Marke von Oracle Corporation.

SET Secure Electronic Transaction, SET und das SET-Logo sind Marken, deren Eigner SET Secure Electronic Transaction LLC ist. Weitere Informationen siehe http://www.setco.org/aboutmark.html.

UNIX ist eine eingetragene Marke von The Open Group in den USA und/oder anderen Ländern.

Andere Namen von Firmen, Produkten oder Dienstleistungen können Marken oder Dienstleistungsmarken anderer Unternehmen sein.

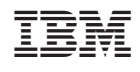